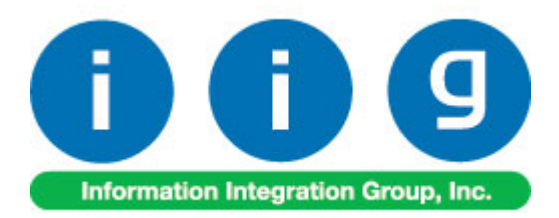

# **True Commerce EDI/ASN Link For MAS 90/200**

457 Palm Drive Glendale, CA 91202 818-956-3744 818-956-3746 [sales@iigservices.com](mailto:sales@iigservices.com)

[www.iigservices.com](http://www.iigservices.com/)

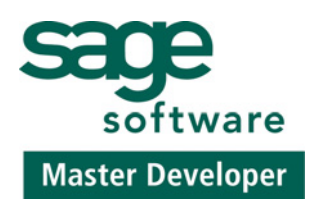

Information in this document is subject to change without notice. No part of this document may be reproduced or transmitted in any form or by any means, electronic or mechanical, for any purpose without the express written consent of **Information Integration Group, Inc.** 

#### **TRADEMARKS**

*MS-DOS* and *Windows* are trademarks of Microsoft Corporation.

MAS 90, MAS 90CS, MAS 90W and MAS 200 are registered trademarks of Sage Software, Inc.

True Commerce, True Commerce Integrator, and TC.NET are the registered trademarks of True Commerce, Inc.

All other product names and brand names are service marks, and/or trademarks or registered trademarks of their respective companies.

#### **REQUIREMENTS**

- *True Commerce Integrator version 3.2 build 0010 (or above) AI Package with Labels.*
- *MAS 90 (IIG).BSP version 0008 or above (supplied by True Commerce).*
- *Bartender 7.0 Professional (usually supplied with Integrator).*
- *Compatible Bar Code printer for ASN Labels. We highly recommend Zebra printers, but any compatible thermal label printer will do. Laser printers are also supported but not recommended for high volume.*
- *Internet Connection. DSL or above recommended but not required.*
- *Workstation hosting the Integrator must have a mapped drive to the MAS 90 folder.*

#### Table of Contents

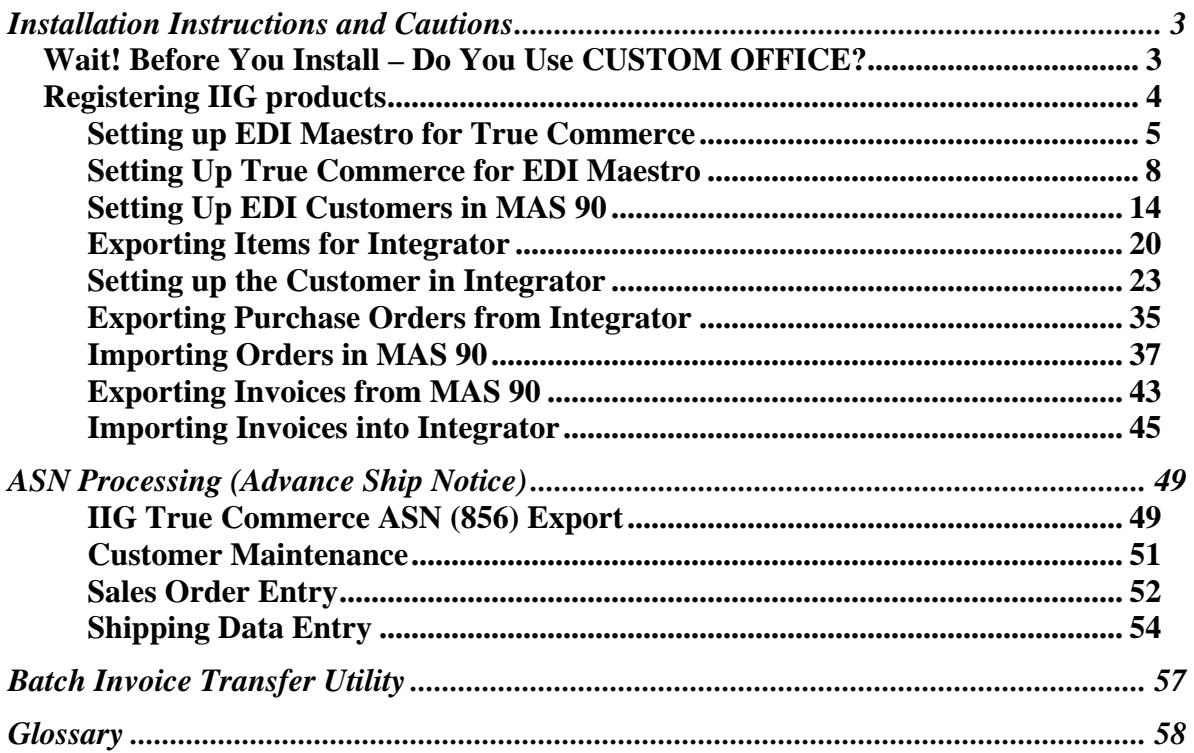

#### <span id="page-3-0"></span>Installation Instructions and Cautions

*PLEASE NOTE: MAS 90 must already be installed on your system before installing any IIG enhancement. If not already done, perform your MAS 90 installation and setup now; then allow any updating to be accomplished automatically.* 

*Once MAS 90 installation and file updating is complete, you may install your IIG enhancement product by following the procedure below.* 

#### Wait! Before You Install – Do You Use CUSTOM OFFICE?

*THIS IS AN IMPORTANT CAUTION: If you have Custom Office installed, and if you have modified any MAS 90 screens, you must run Customizer Update after you do an enhancement installation.* 

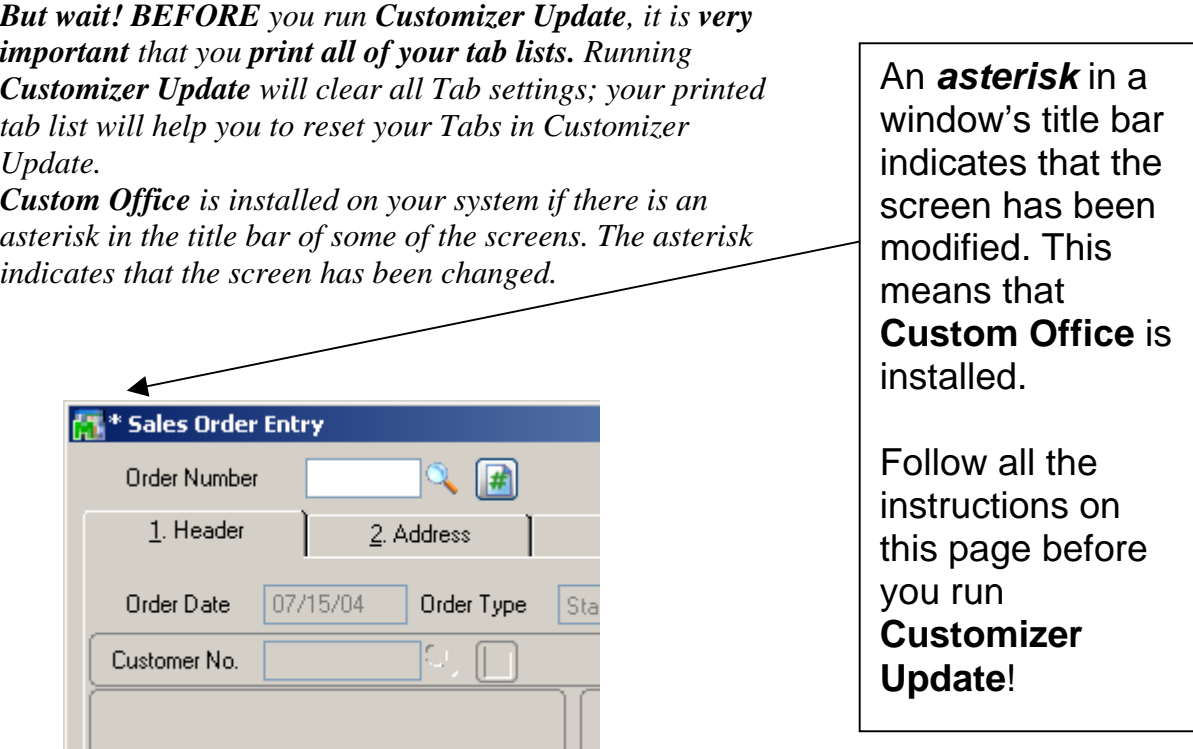

#### <span id="page-4-0"></span>Registering IIG products

IIG Enhancement should be registered to be able to use it. If registration is not performed, the enhancement will work in a demo mode for a limited time period. The registration can be still done during the demo period.

Select the **IIG Product Registration** program under the **Library Master Setup**  menu of the MAS 90.

If this option is not listed under the Library Master Setup menu, go to the main menu, and select **Run** from the **File** menu. Type in SVIIGR and click **OK**.

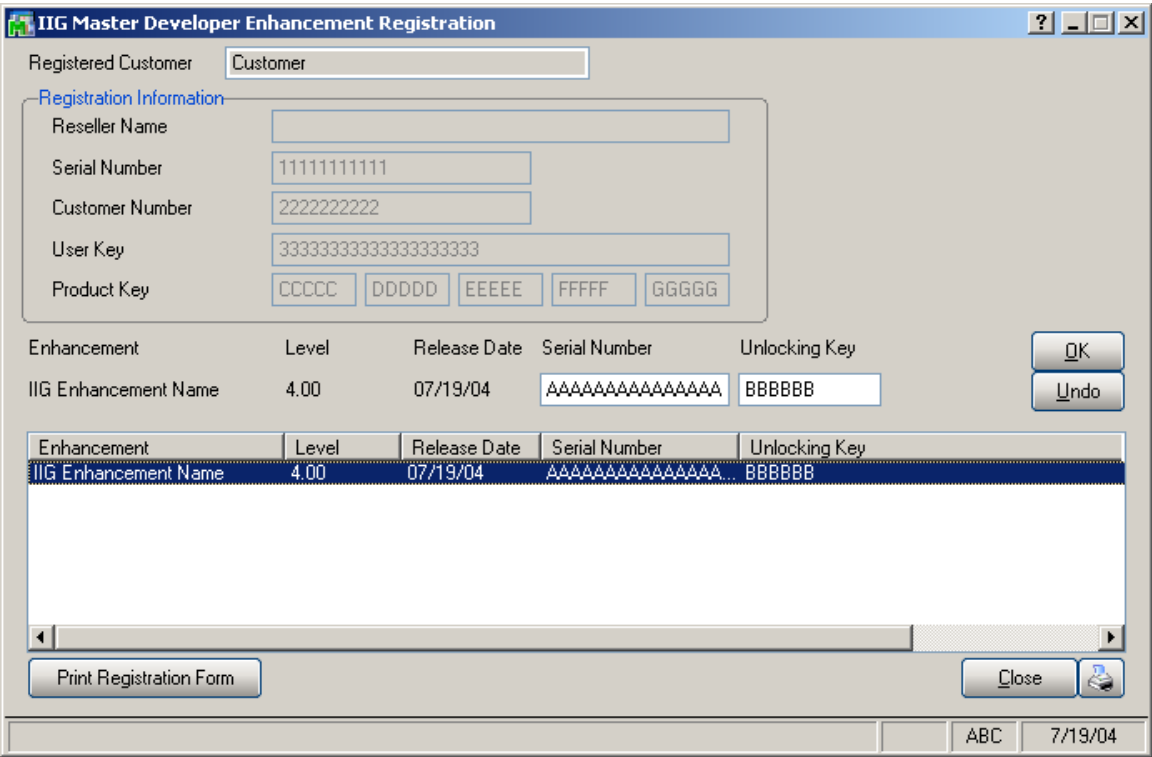

Enter **Serial Number** and **Unlocking Key** provided by IIG, and click **OK**.

If multiple IIG Enhancements are installed, Serial Numbers and Unlocking Keys should be entered for each enhancement.

IIG Registration Form can be printed by using the **Print Registration Form**  button.

#### <span id="page-5-0"></span>*Setting up EDI Maestro for True Commerce*

After installing the **IIG True Commerce EDI Integration Enhancement**, you will need to set up the **IIG True Commerce EDI Options**, added under the **Sales Order Setup**  menu.

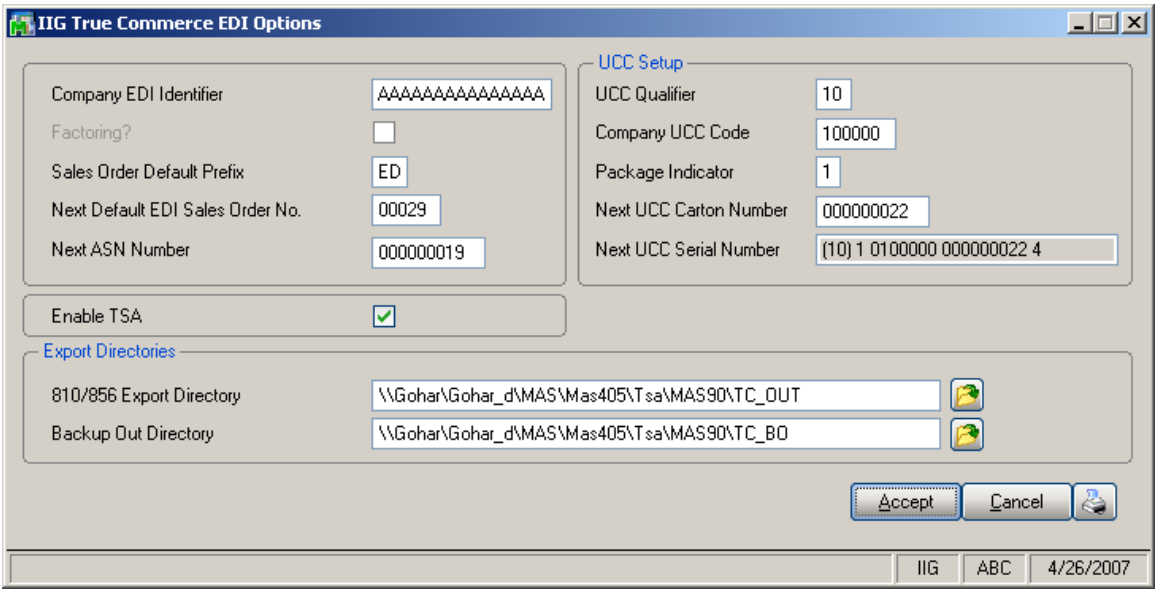

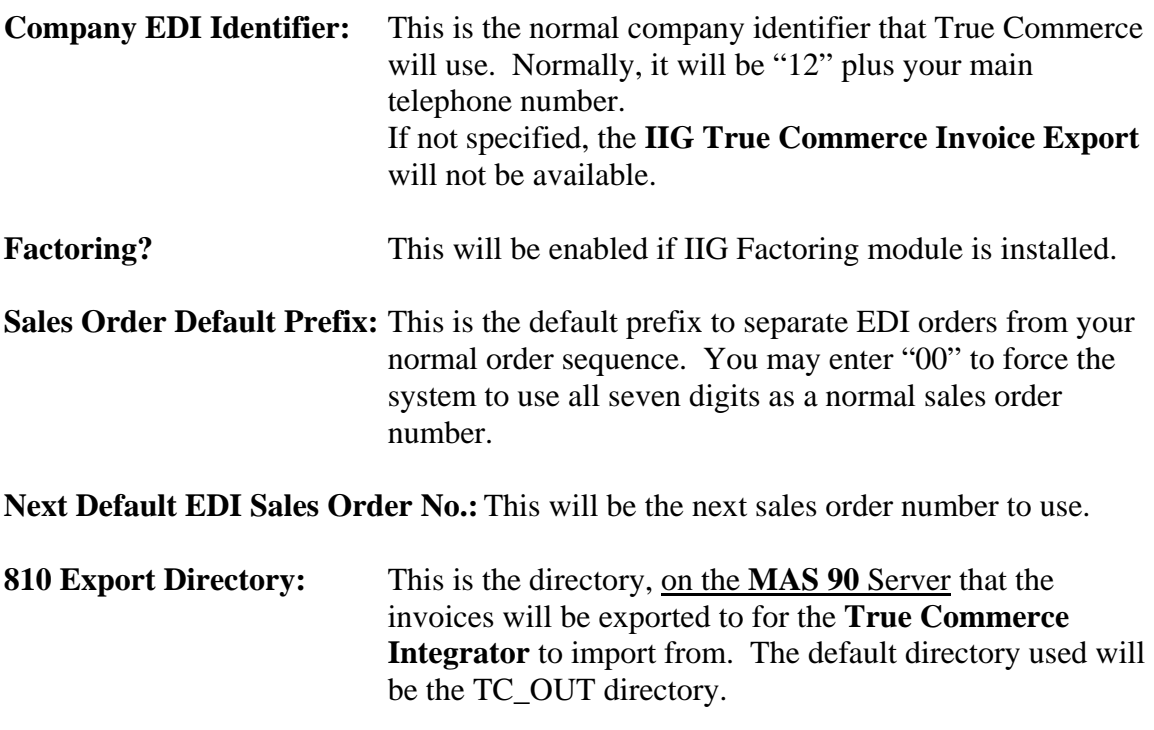

**Backup Out Directory:** This is the directory that Ship To addresses and Inventory Items (if the **IIG UPC** module is installed) will be exported to in the format that the **True Commerce Integrator** will be expecting. The default directory used will be the TC\_BO directory.

For both of the **Directory** fields above you can click on the **B** button to locate the folder on the server.

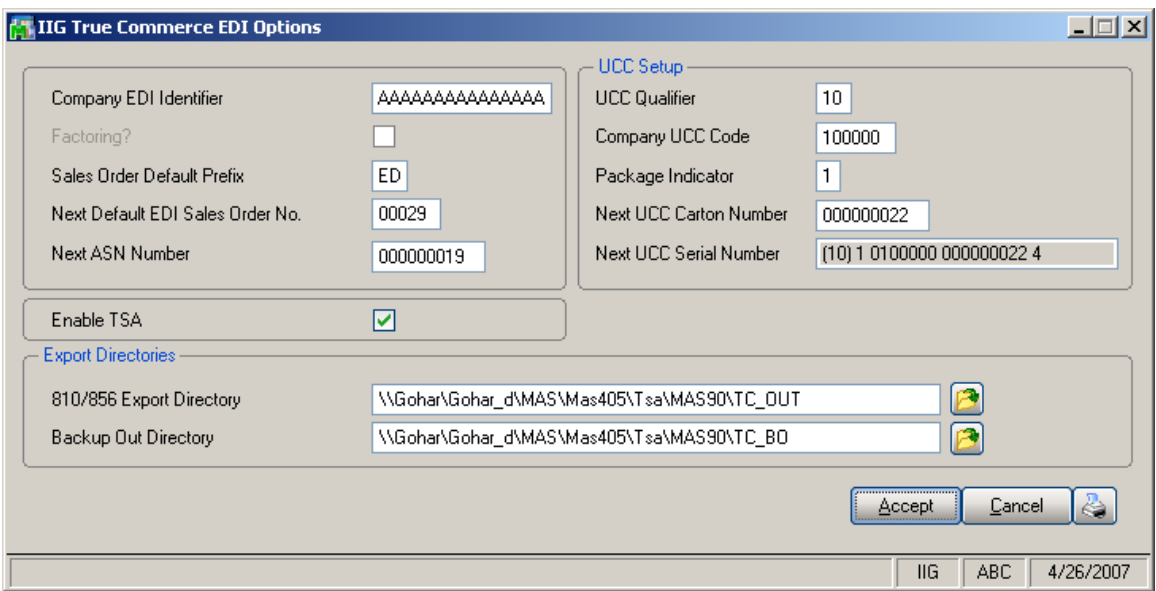

Highlight the directory you wish to use, and the program will load the full path for the **MAS 90** Server:

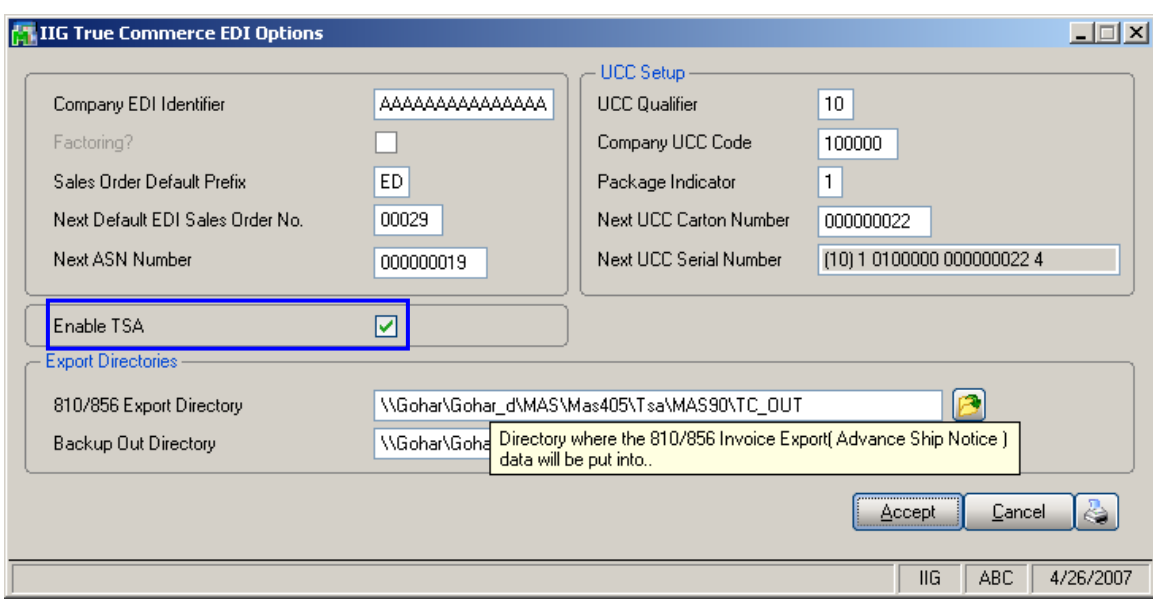

The **Enable TSA** check box has been added to the **IIG True Commerce EDI Options** screen. If that check box is not selected, the following message box is displayed when opening the **IIG True Commerce ASN Export** program under the **Sales Order Main**  menu.

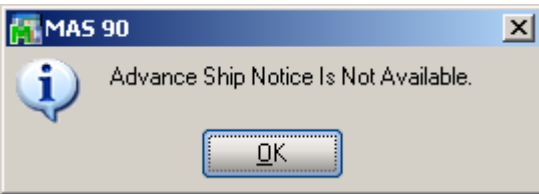

After selecting the **Enable TSA** check box, the **Next ASN Number, UCC Qualifier, Company UCC Code, Package Indicator, Next UCC Carton Number** and **Next UCC Serial Number** fields will become visible.

#### <span id="page-8-0"></span>*Setting Up True Commerce for EDI Maestro*

#### Start **True Commerce Integrator:**

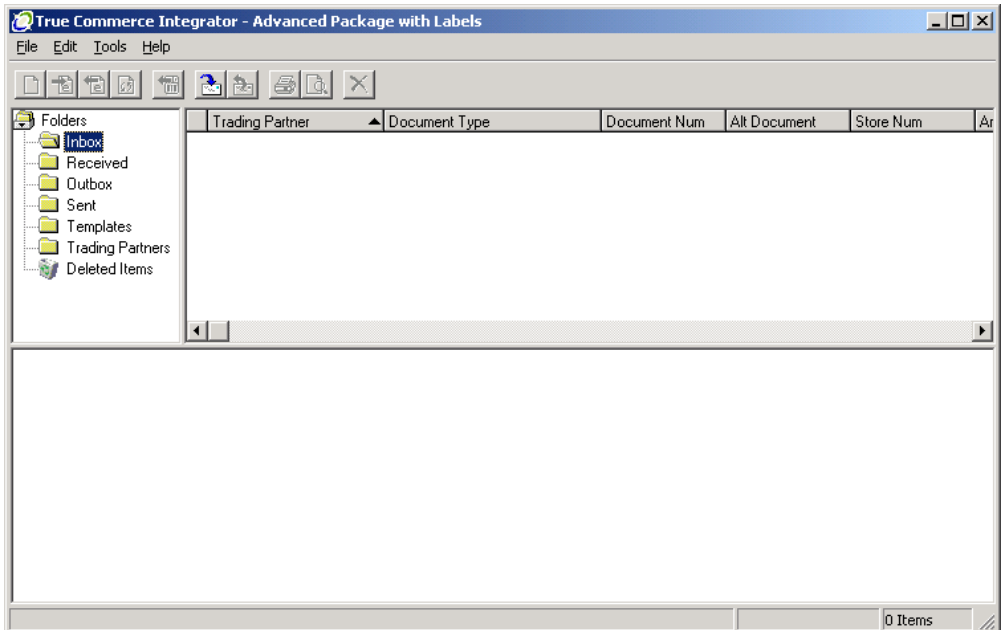

Select **File**, then **User Information**.

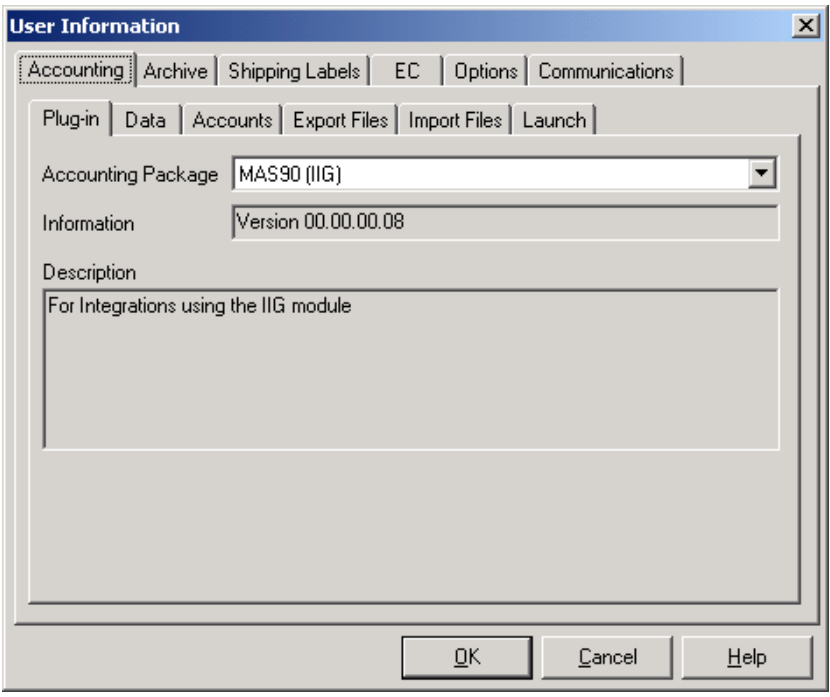

On the **Plug-in** tab, verify that the Accounting Package is **MAS90 (IIG)**. Next, select the **Data** tab:

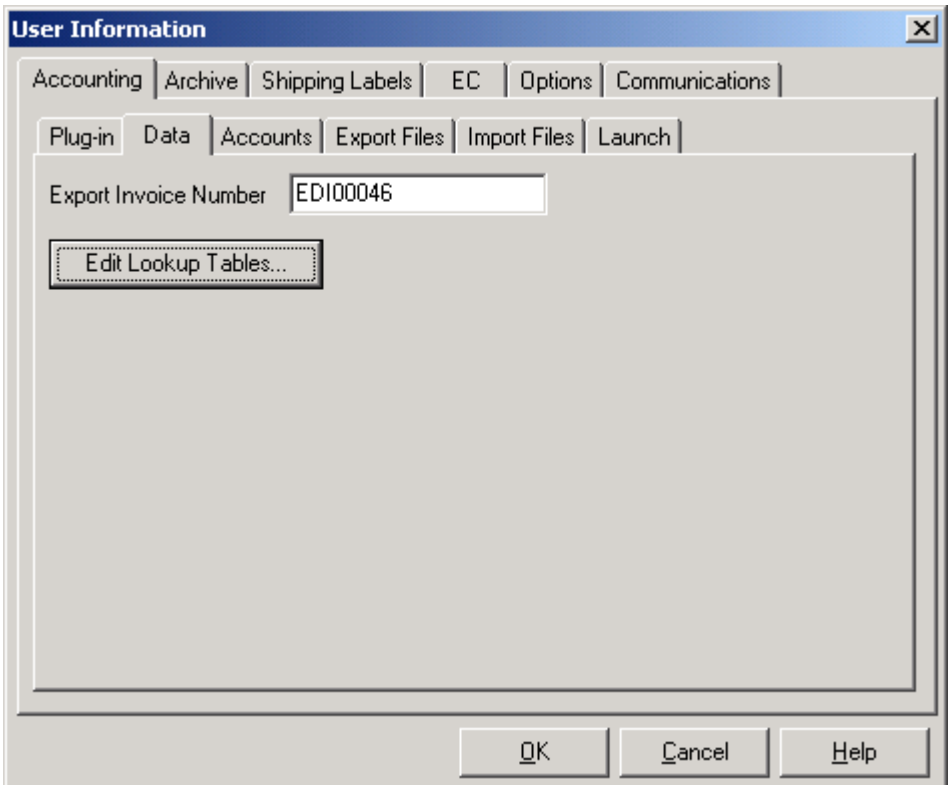

Click on the **Edit Lookup Tables**… button.

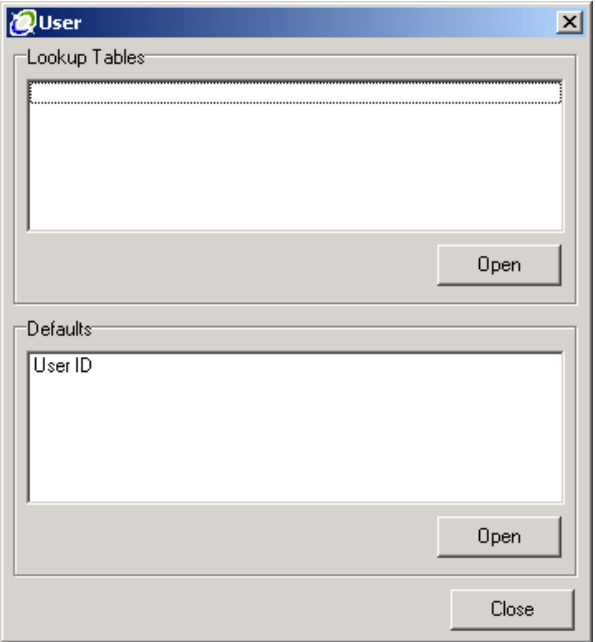

Select **User ID** and click the **Open** button.

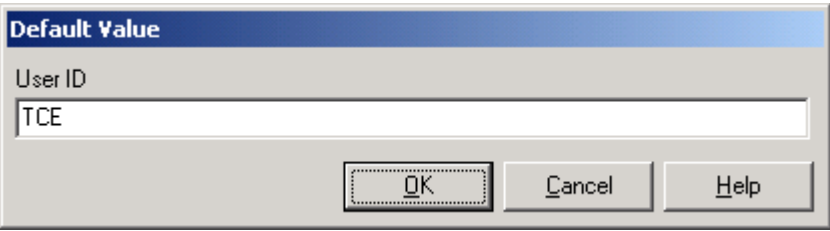

Enter the user ID used for importing. We suggest either TCE or EDI.

Click **Ok** to save this value, then click on the **Close** button to update.

Next, click on the **Export Files** tab.

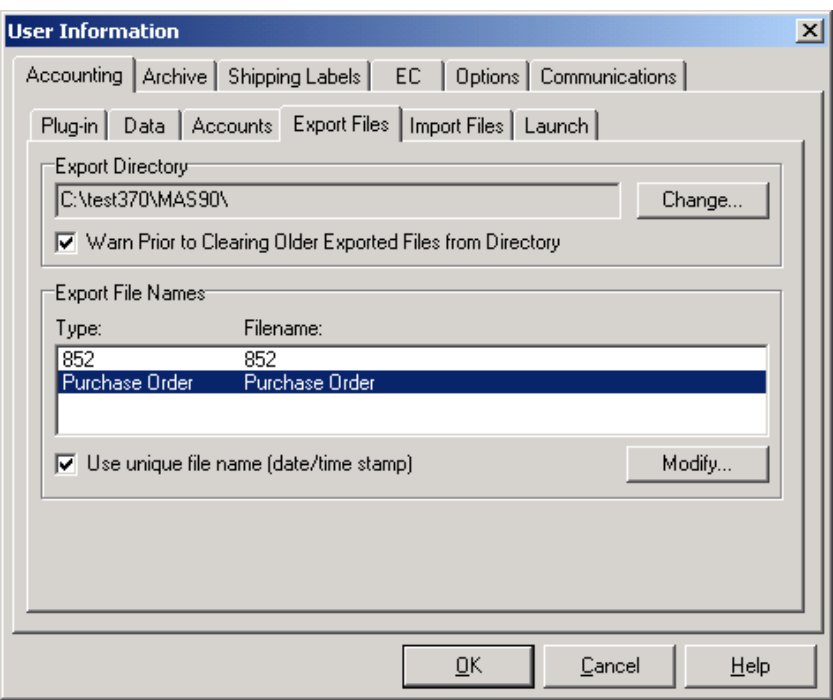

Click on the **Change…** button to modify the export path for Integrator.

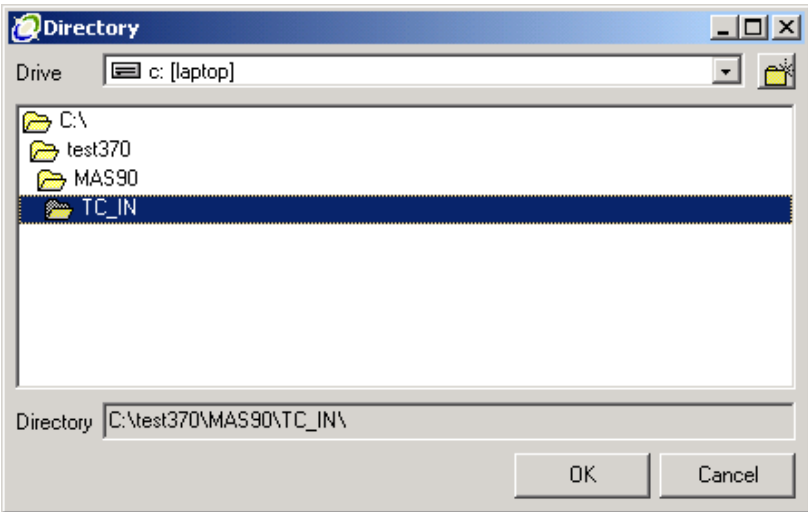

Select the TC\_IN folder under the MAS90 folder, on the MAS 90 server. This means that the True Commerce machine must have a mapped drive to the MAS90 folder. Either your reseller or our Network Services Department can assist you in setting up a mapped drive if needed. Click the **OK** button to save the Export Directory.

*Note: You must actually click on the TC\_IN folder, so it looks similar to the picture above.*

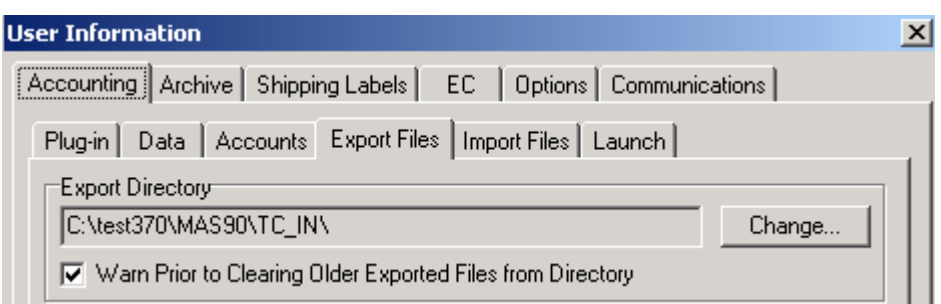

Next, click on **Warn Prior to Clearing Older Exported Files from Directory** so that it is checked.

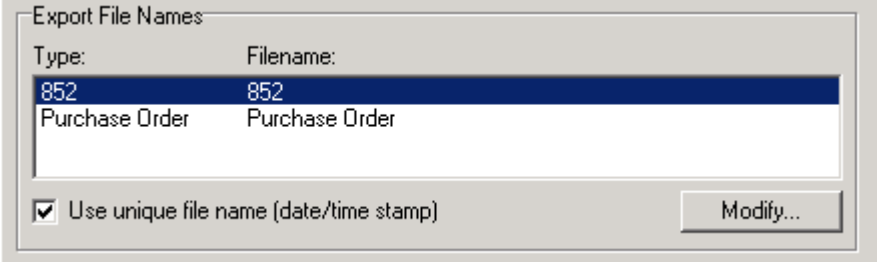

Next, click on **Use unique file name (date/time stamp)** so that it is checked.

Next, click on the **Import Files** tab:

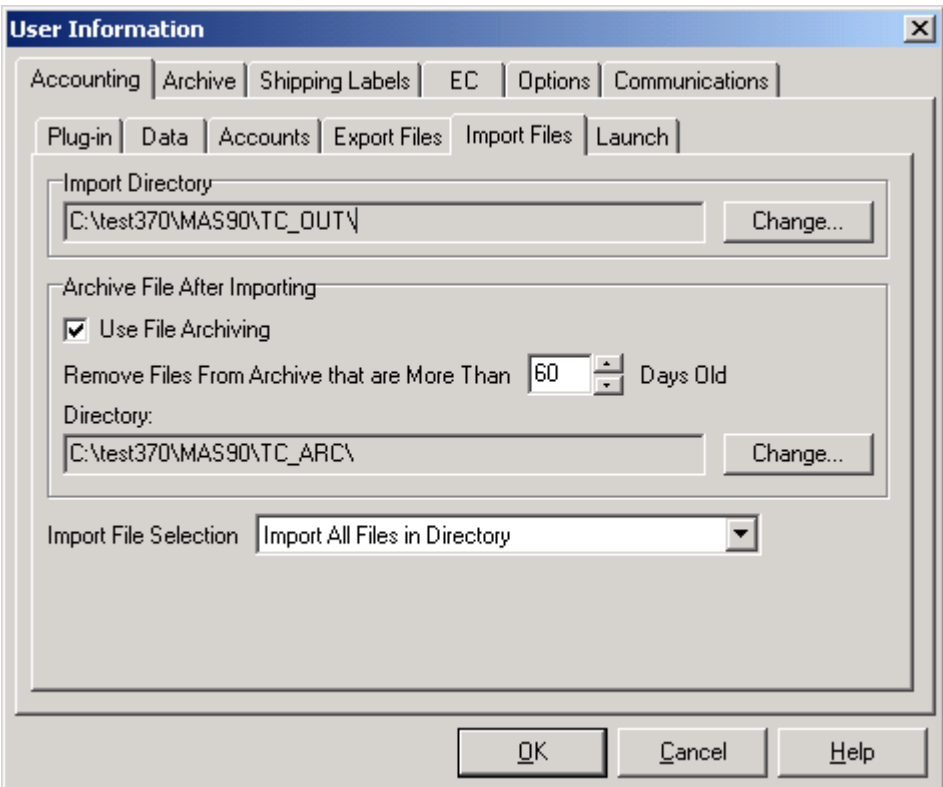

Click on the **Change…** button next to the **Import Directory** field to change it to the TC\_OUT folder under the MAS90 folder. Remember that you must actually click on the TC OUT folder to select it.

Click on the **Use File Archiving** check box to turn it on. We suggest that you set the **Remove Files From Archive that are More Than** to **60 Days** or greater.

Click on the **Change…** button next to the **Directory** field (under Archive File After Importing) to change it to the TC\_ARC folder under the MAS90 folder. Remember that you must actually click on the TC\_ARC folder to select it.

**Import File Selection** must be set to **Import All Files** in Directory.

Click on the **OK** button to save these settings.

*Note: These settings are what is required for the IIG True Commerce Integration. There are additional steps in setting up True Commerce, which are covered in the True Commerce documentation. Setting up Bartender and communications are covered in those manuals.*

#### <span id="page-14-0"></span>*Setting Up EDI Customers in MAS 90*

Now, go to **A/R Customer Maintenance**, and add or select your EDI customer, which will be your trading partner. In the example below, we are using Bed Bath and Beyond.

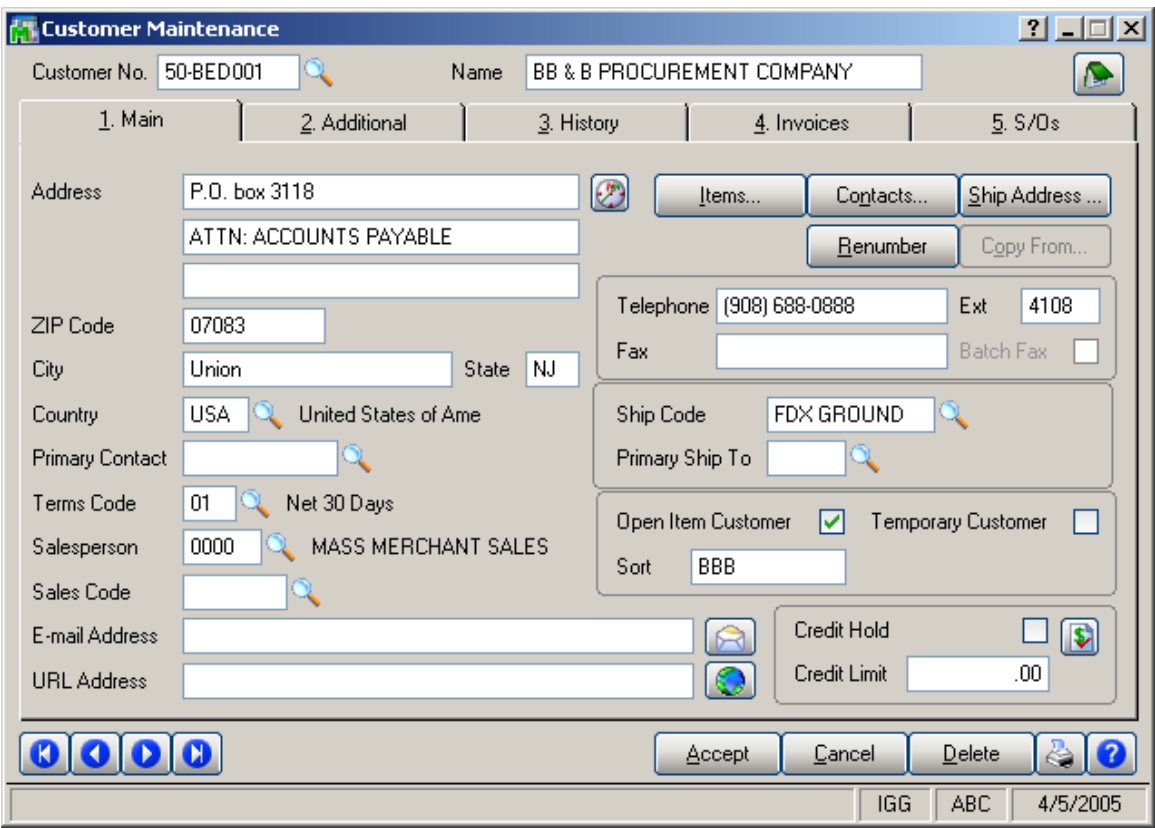

If you are adding the trading partner, you will need to enter all of the Ship-To Addresses for the trading partner. These typically are the store addresses and the distribution centers.

An example:

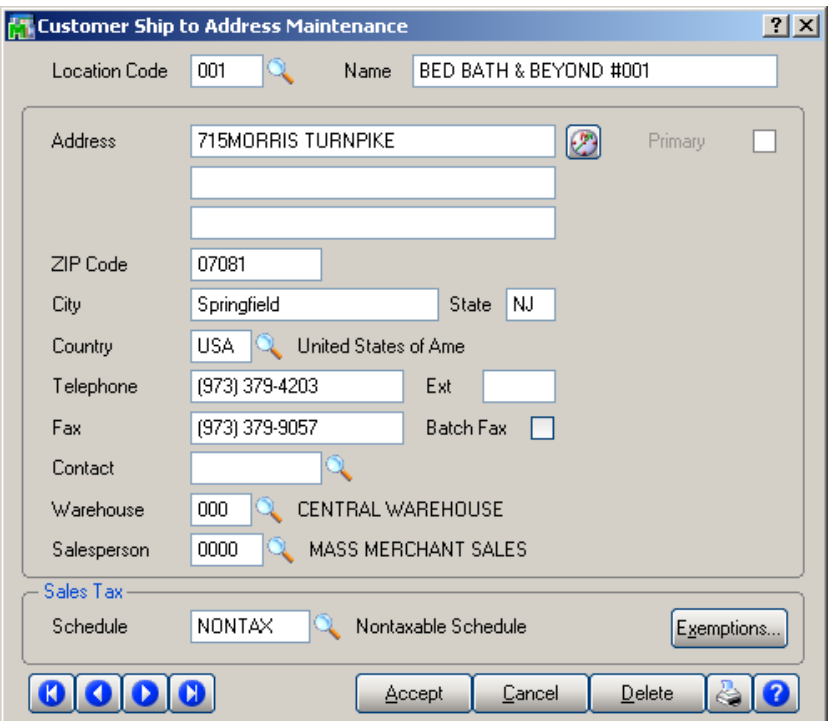

After all of the Ship-To Addresses are keyed in, select the **Additional** Tab:

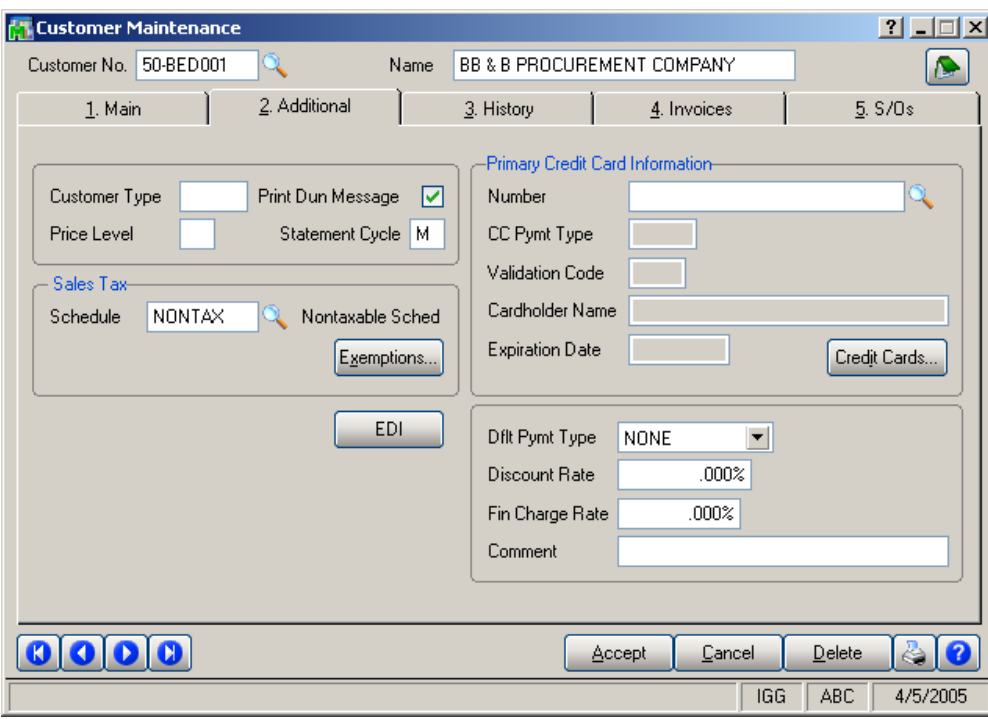

Click the **EDI** button to access the **IIG True Commerce EDI Customer Options**:

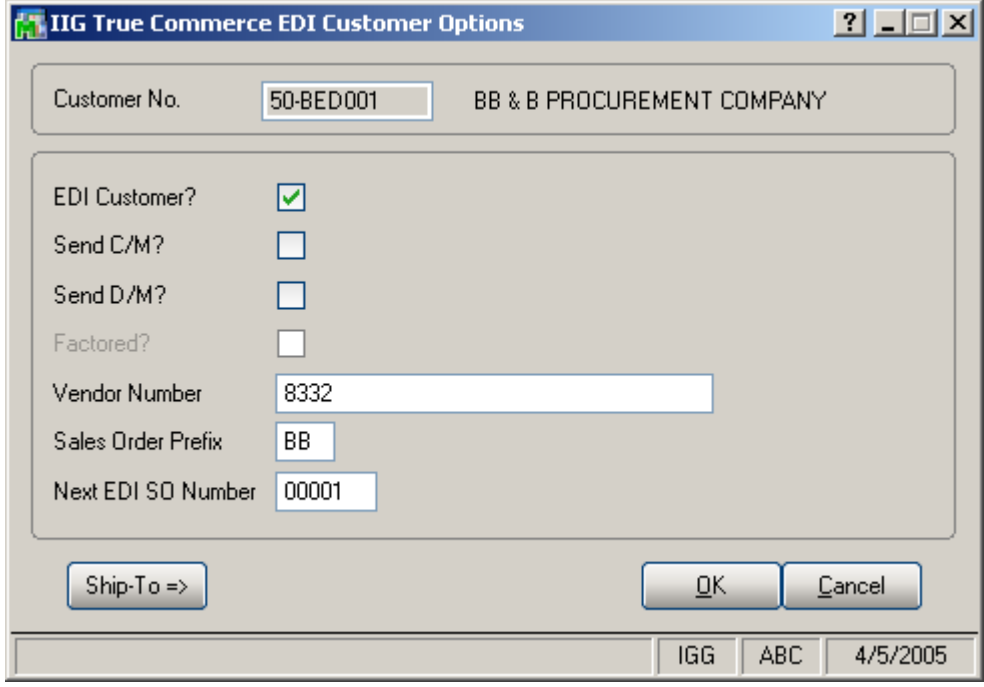

**EDI Customer?** Check to activate this customer as a Trading Partner.

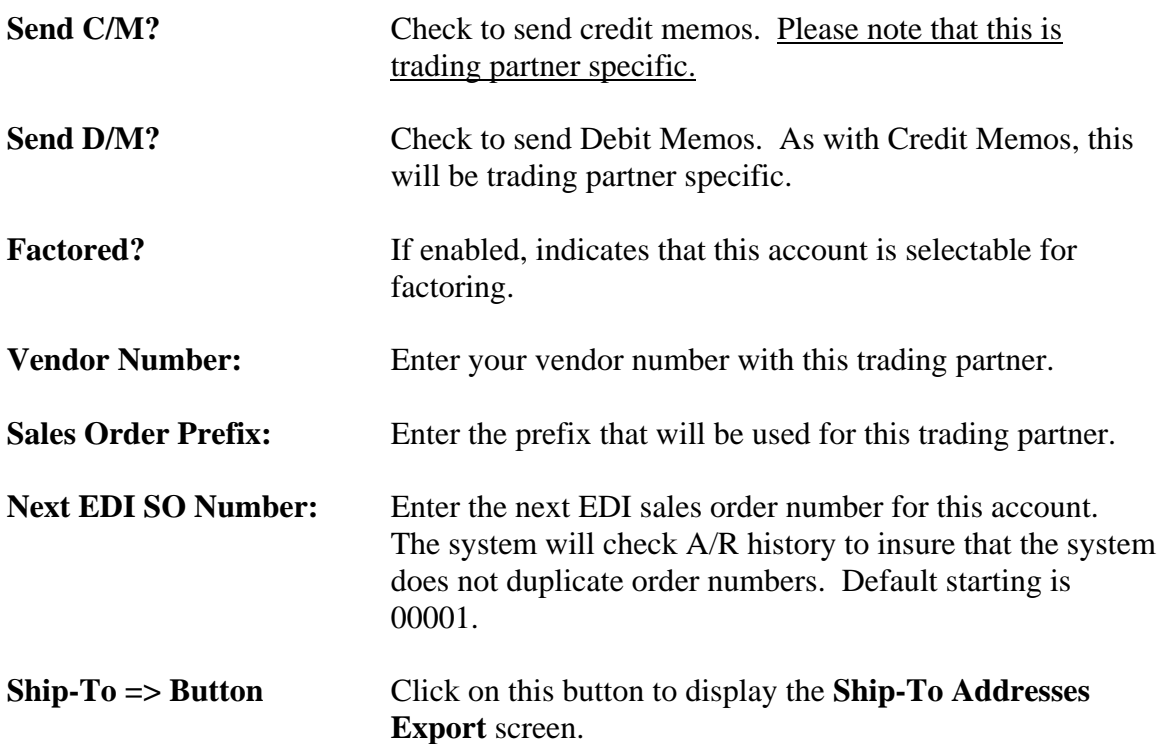

#### **Ship-To Addresses Export**

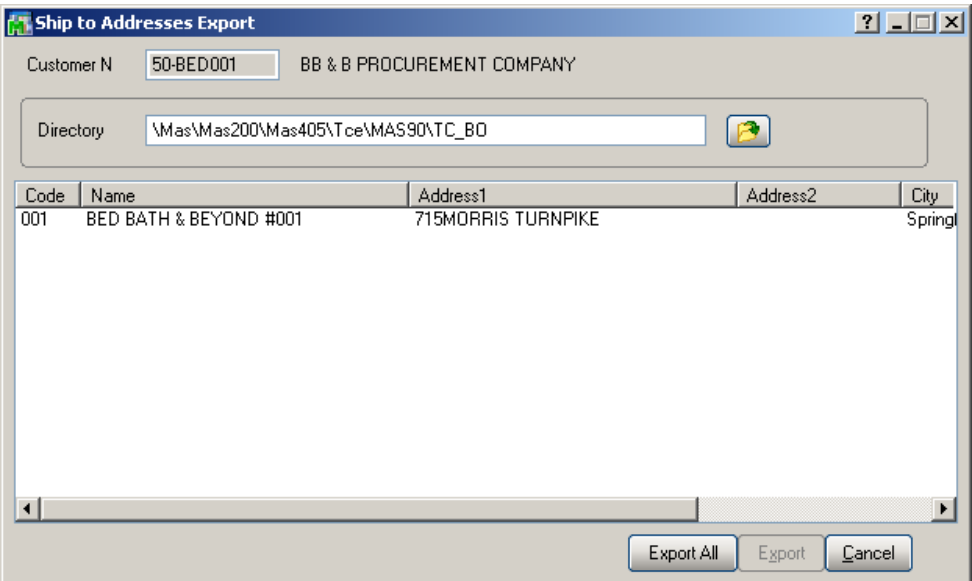

There are two ways to export. You may select a range of addresses (up to about 200) and click on the **Export** button. Due to the limitations of Windows, if you need to export more than that, you must select the **Export All** button.

To select a range, select and highlight the first record of the range. Then, scroll down until you reach the end of the range you are interested in. Holding down the Shift Key, click on the ending address code. The system will highlight the range, and then you can click on the **Export** button to export the addresses.

The program will export the addresses into a CSV file into the directory specified in the **Directory** field.

The name of the file will be the customer name, in the TC\_BO directory:

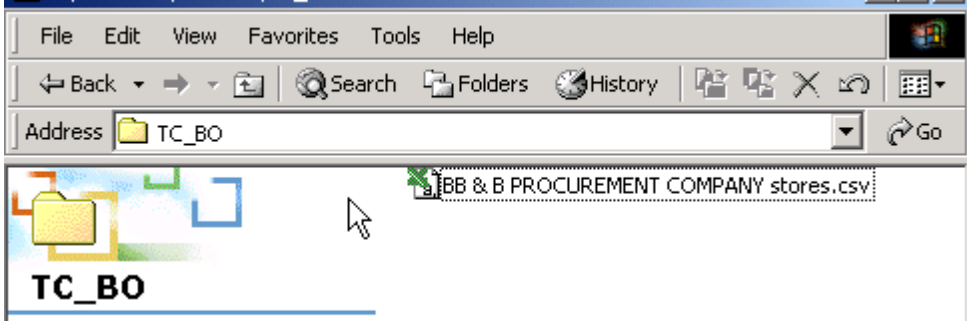

Once you have exported the Ship-To Addresses, then click **OK**. Then click **Accept** for the Customer information.

#### <span id="page-20-0"></span>*Exporting Items for Integrator*

You can export the items for the selected customer to have the Translation used in the Integrator.

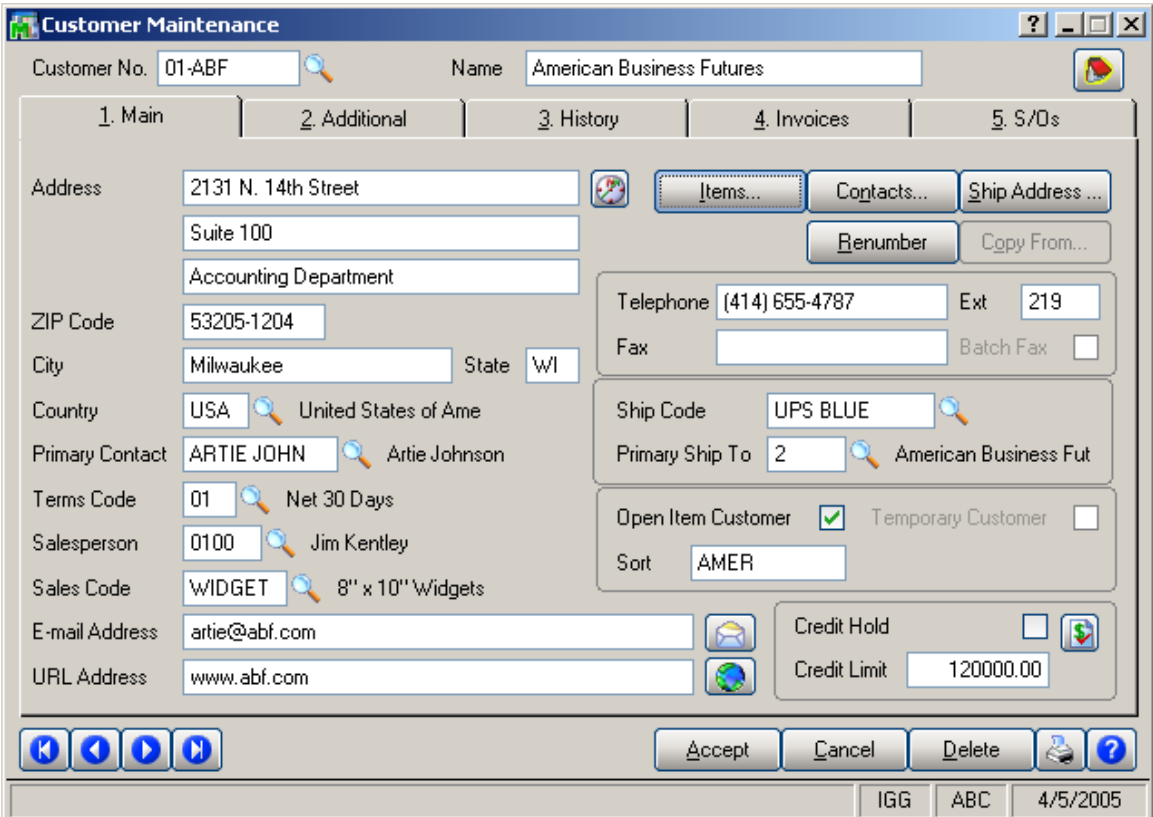

In the **Customer Maintenance** program, select the Customer:

Click the **Items…** button.

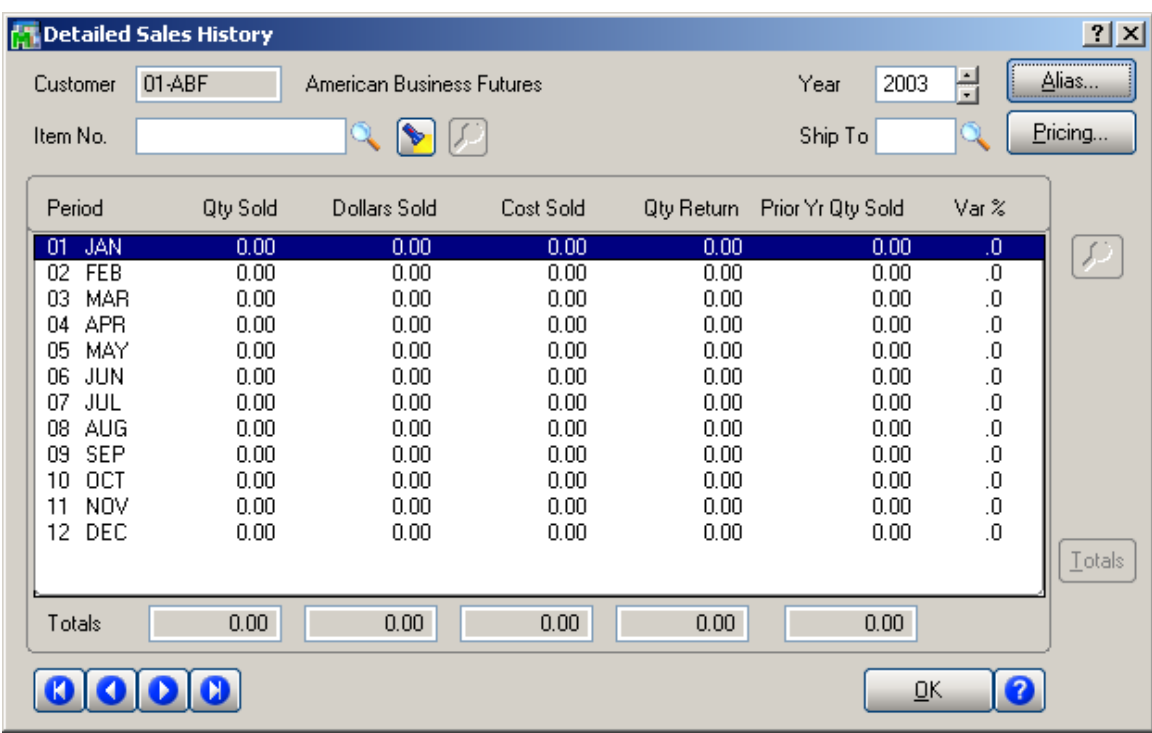

On the **Detailed Sales History** screen, click the **Alias…** button:

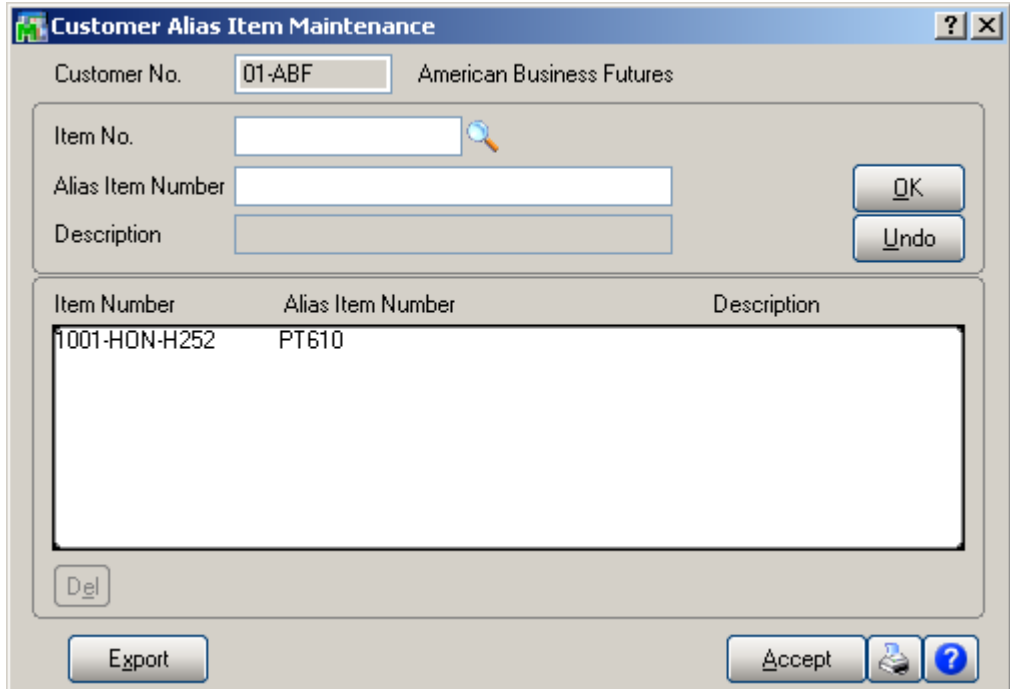

Enter Item Aliases that will be used in the Integrator, then click the **Export** button.

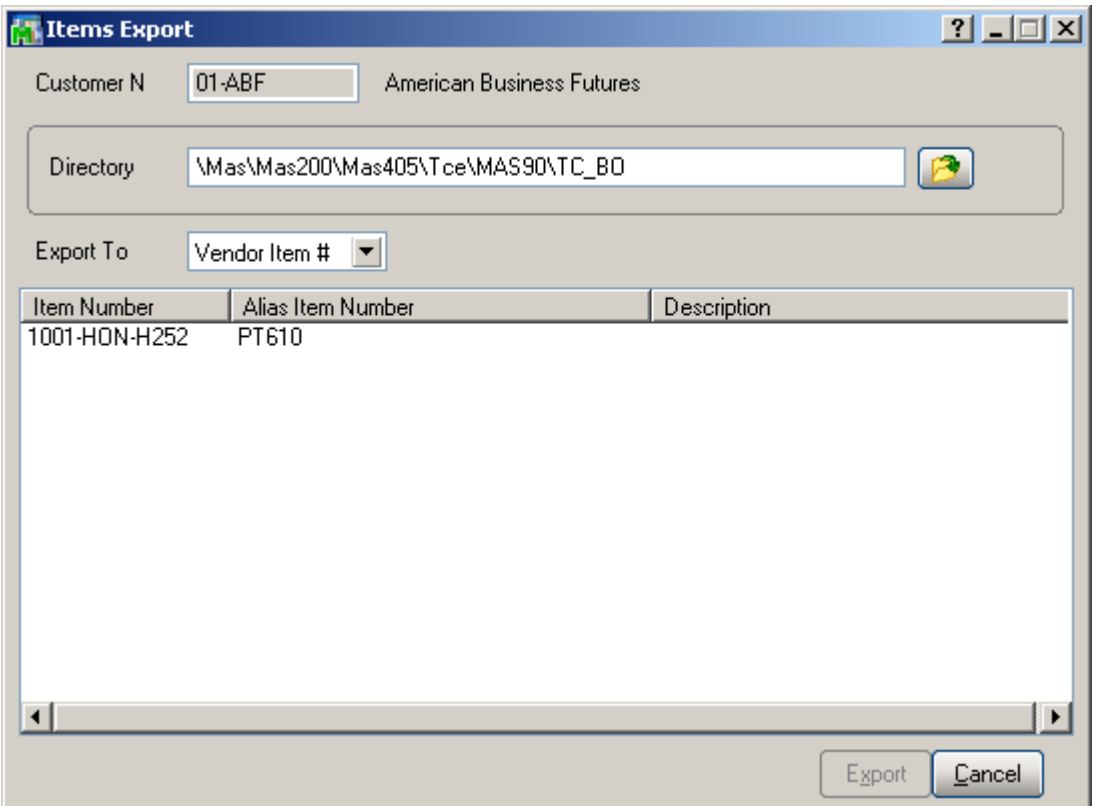

You can select the **Directory** or use the default, which is populated from the **Backup Out Directory** field in the **IIG True Commerce EDI Options**.

From the **Export To** drop-down list, select **Vendor Item #** or **SKU #**, which designates, how the alias will be used in the Integrator.

Select the lines to be exported, and click the **Export** button.

#### <span id="page-23-0"></span>*Setting up the Customer in Integrator*

#### Start up True Commerce:

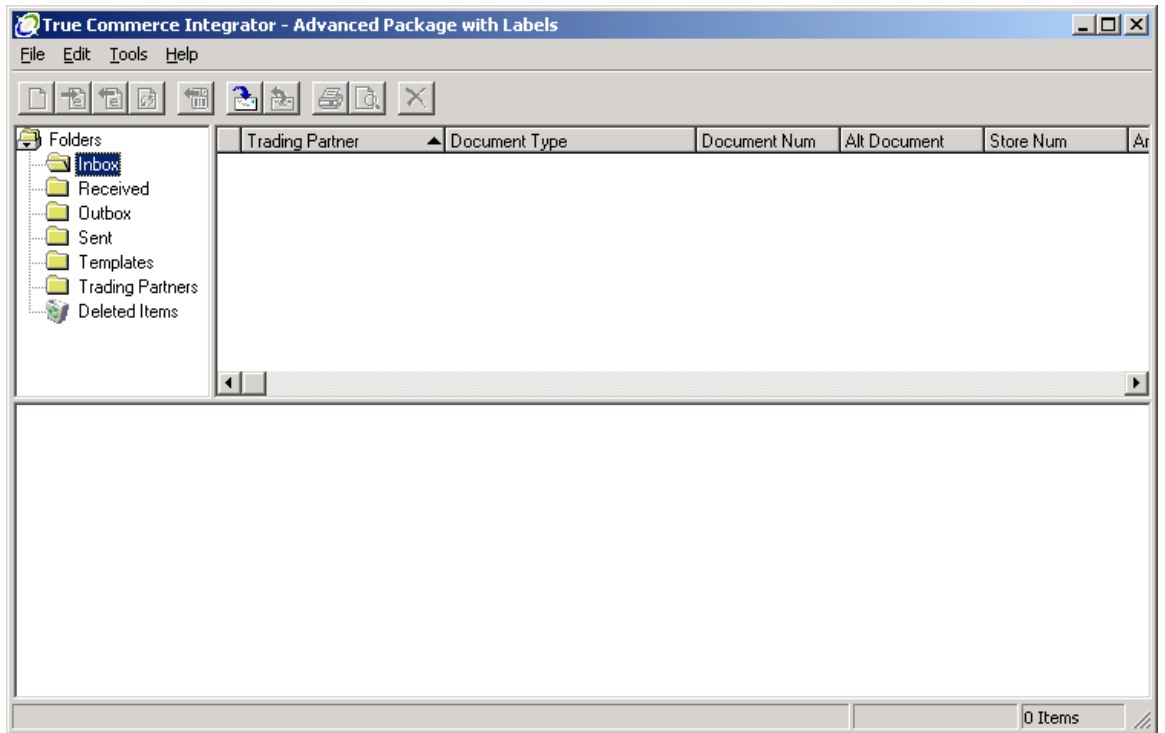

Click on the **Trading Partners** folder.

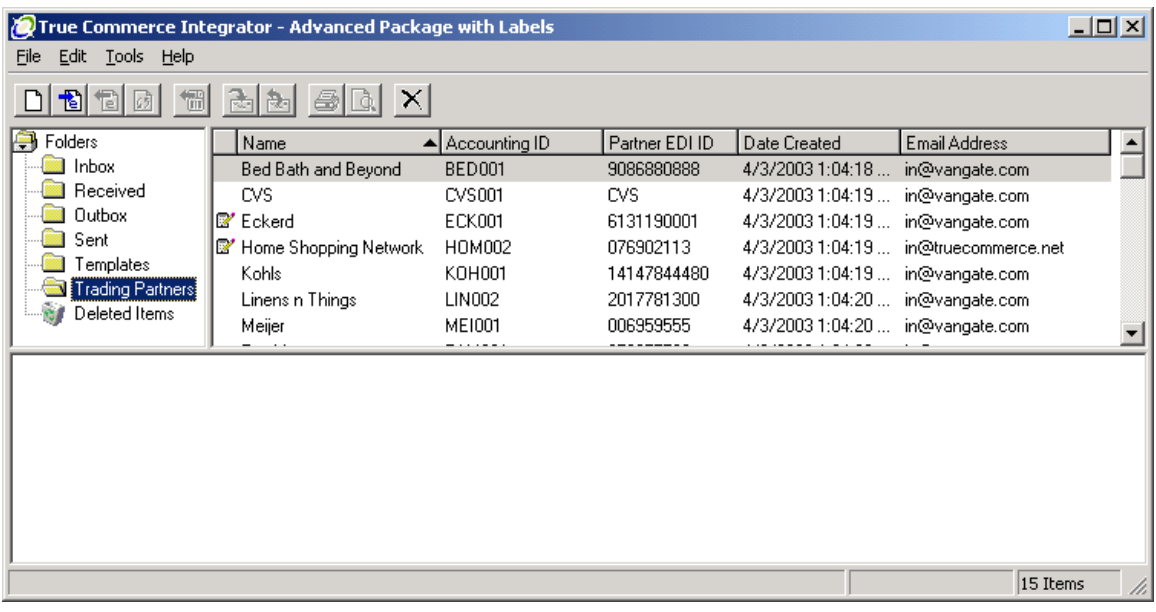

Select a trading partner. In this example we will use Bed Bath and Beyond.

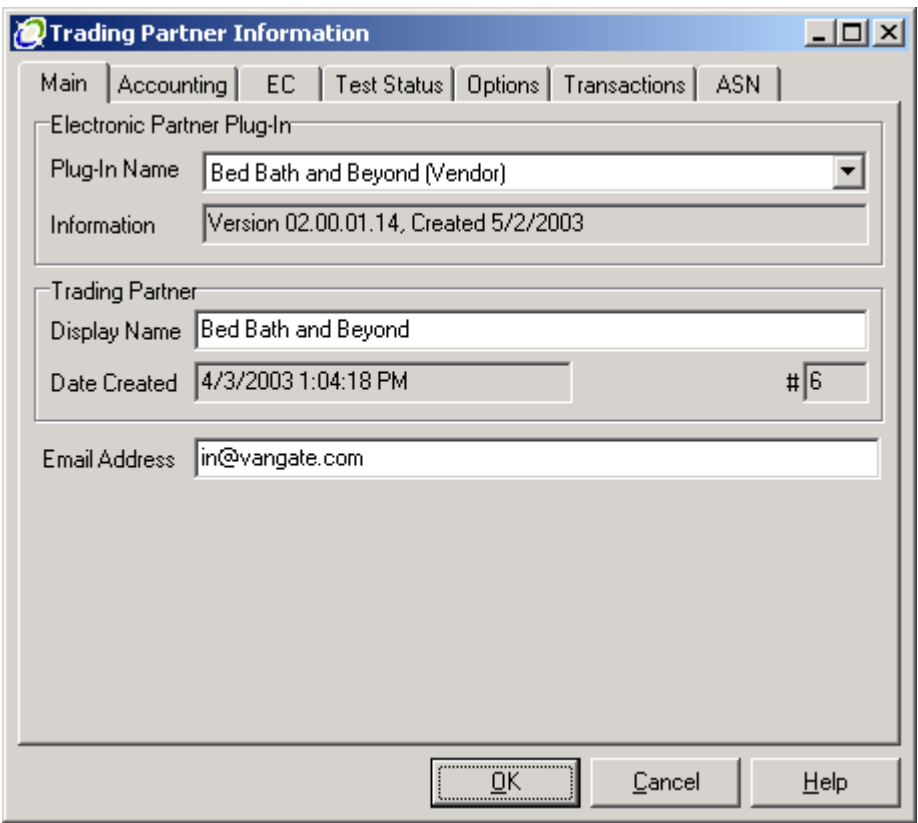

*Note: Do not make any changes on the Main tab of the Electronic Partner Plug-in.* 

Click on the **Accounting** tab.

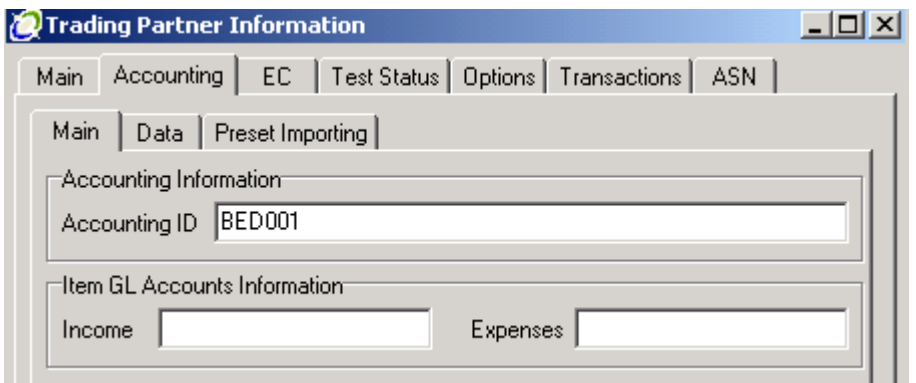

**Accounting ID** Enter the full MAS90 Customer Number of the trading partner. In this example, the customer ID is 50-BED001.You would enter 500BED001 number as the Accounting ID. In case the customer

doesn't have any division number, 00 must be entered instead of division number (like 000BED001). *Note: This must be UPPERCASE!*

Leave the **Income** and **Expenses** fields blank. They are not used.

Next, click on the **Data** tab.

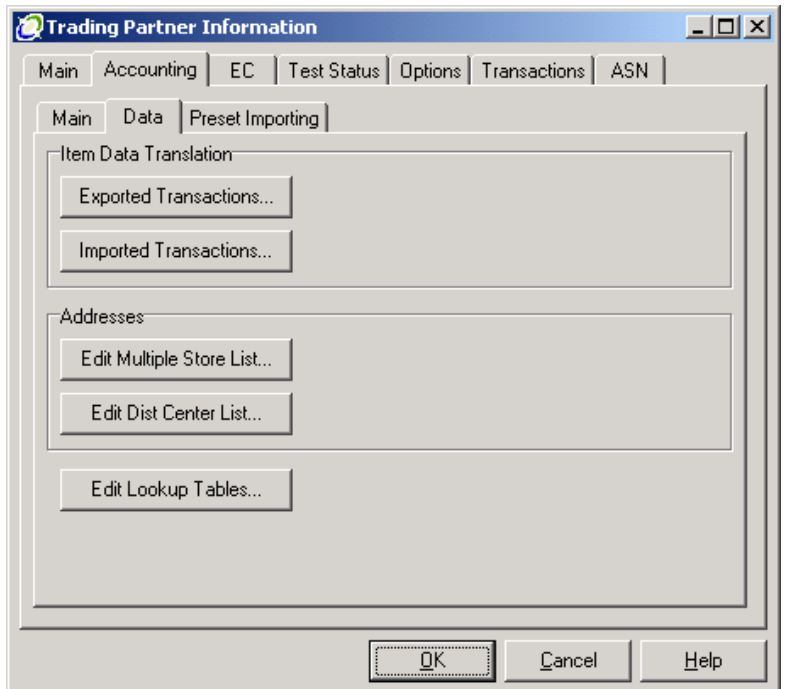

Under **Item Data Translation**, there are two options:

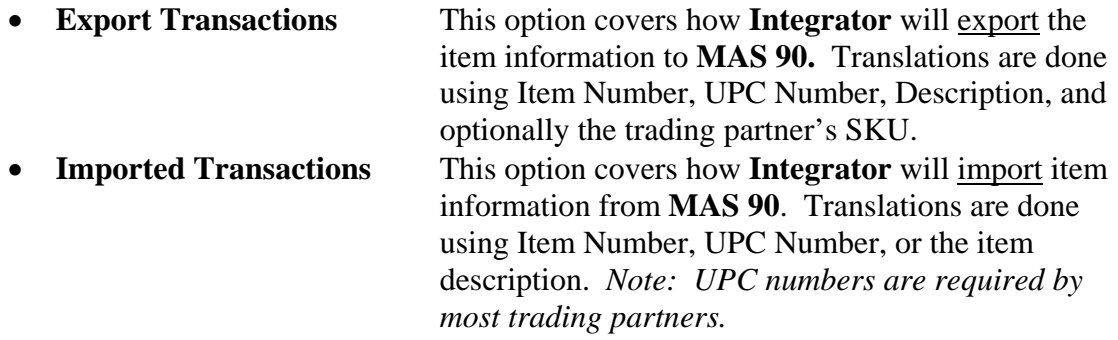

Under **Addresses**, there are two options:

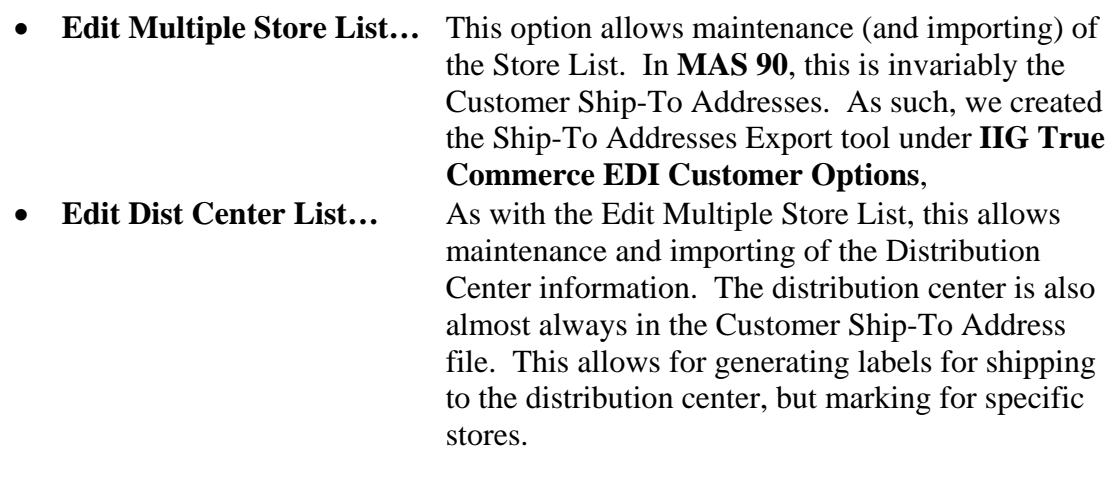

**Edit Lookup Tables...** This option allows setting the defaults for this trading partner. We will start here.

#### First, click on **Edit Lookup Tables**,

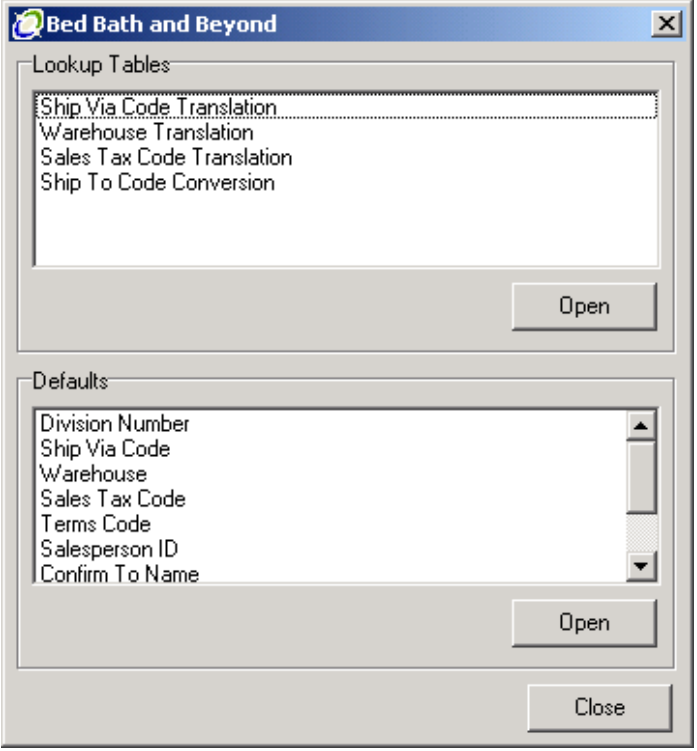

Select **Division Number** under Defaults and click the **Open** button.

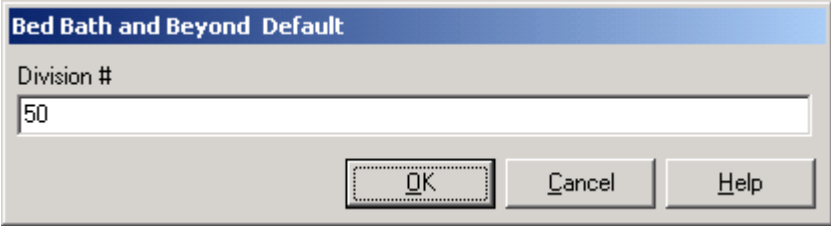

Enter the Division Number for this customer. This would be 50 in the example we are using (50-BED001). If you are not using division numbers, then enter 00 as the division.

Click the **OK** button to save.

The remaining Defaults fields:

- Ship Via Code
- Warehouse
- Sales Tax Code
- Terms Code
- Salesperson ID
- Confirm to Name
- Tax Exemption Number
- Vendor Number

These fields can all be left blank, as the information for them will be defaulted from the customer information in **MAS 90**. Any value placed in these Defaults Fields will override the default values from the customer master file.

Click the **Close** button to save these changes.

Next, click on the **Edit Multiple Store List** button to display the Trading Partner Stores.

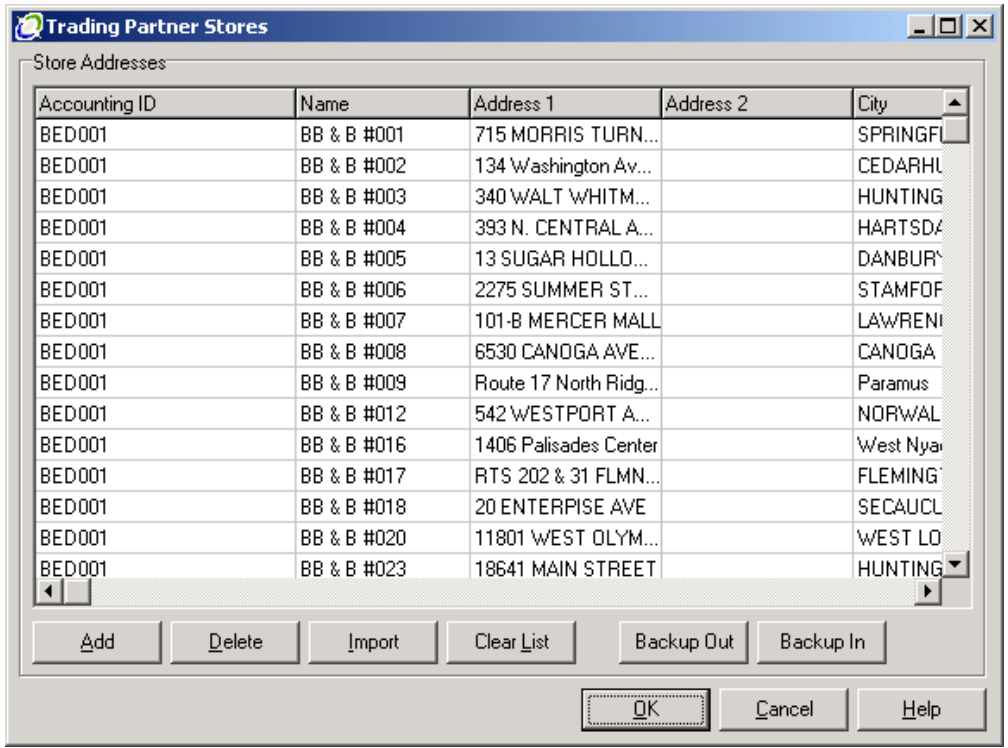

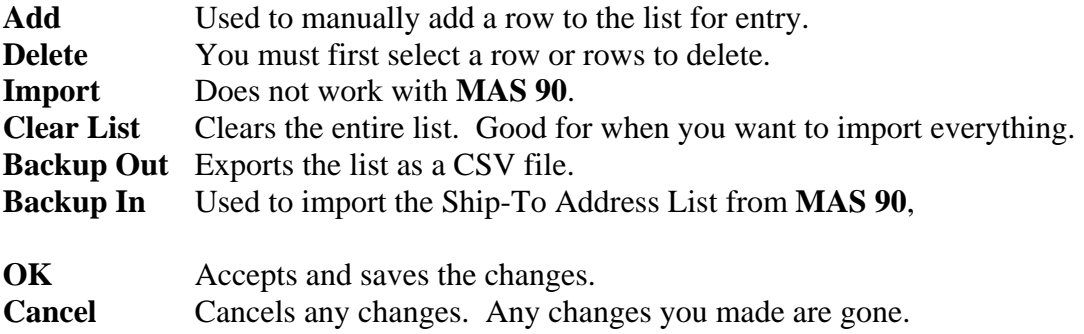

**Help** On line help for this screen.

Next, click on the **Backup In** button to import Ship-To Addresses.

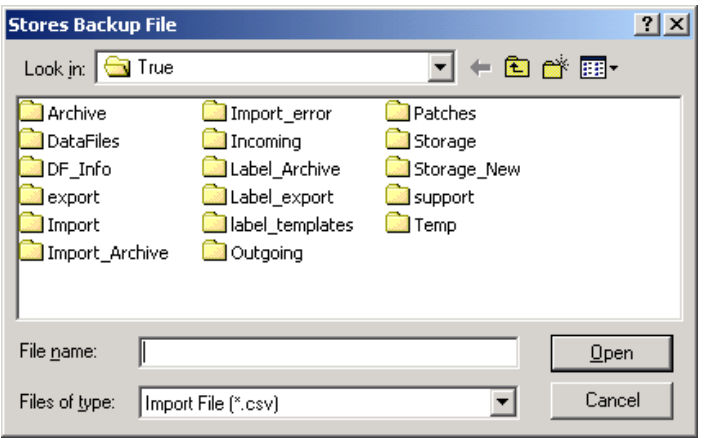

You will need to navigate to the **MAS90** folder and find the TC\_BO folder.

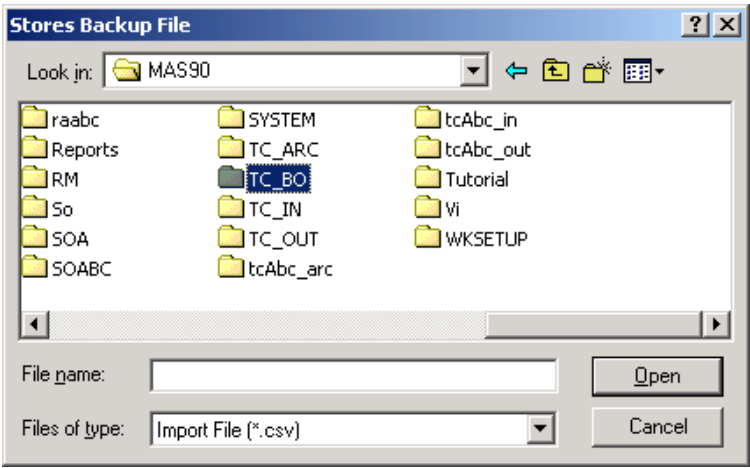

Click on the TC\_BO folder and find the trading partner Ship-To addresses you exported.

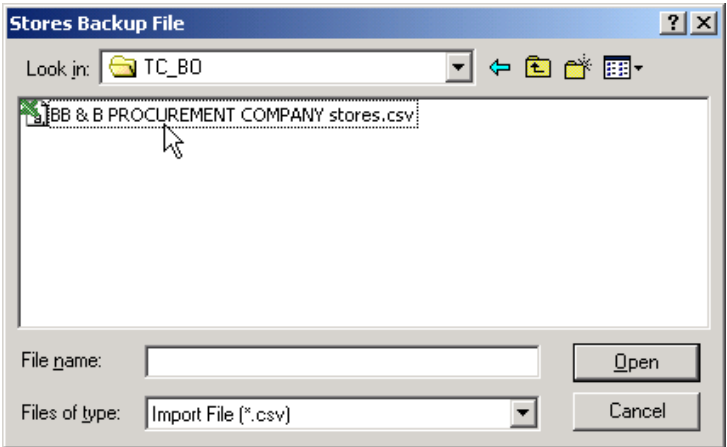

Select the file you wish to import and click the **Open** button. The import is very fast!

*Note: The CSV file produced by the Ship Via Addresses Export tool has a very specific format.* 

*If you choose to open the file in Excel, we recommend you change the suffix from ".csv" to ".txt" which will force Excel to ask you questions about the fields it is trying to import. It is very important that you force Excel to treat all of the fields as TEXT fields, so it does not try to format the fields for you. At the minimum, Excel will trash the telephone number and Ship-To code fields, which will make the import unusable unless you take these precautions.* 

The **Edit Distribution Center List** is virtually identical to the **Edit Multiple Store List**, except that you are only importing the Distribution Centers. After importing the stores, then use the Ship-To Address Export Tool to select only the distribution centers and export. You can then import using the **Backup In** button.

#### **Item Data Translation**

Click on the **Exported Transactions** button, which will then request the type of transaction:

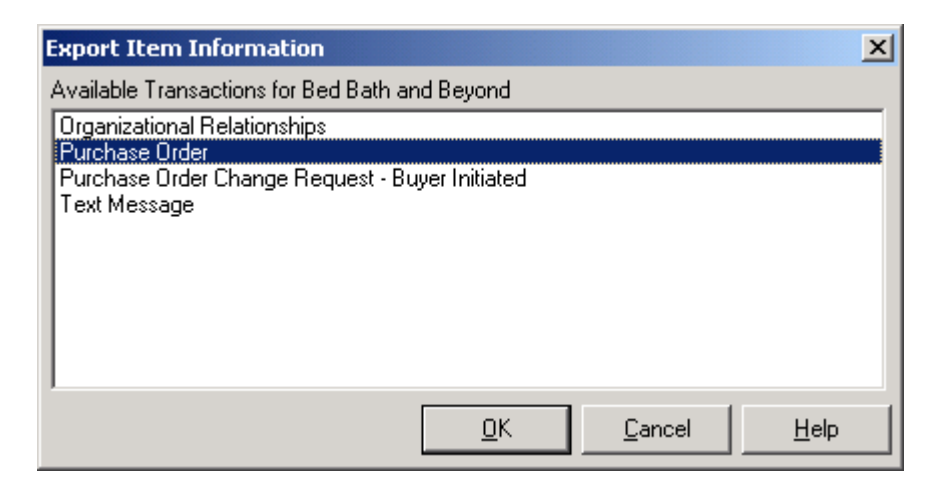

Select **Purchase Order** and click on the **OK** button.

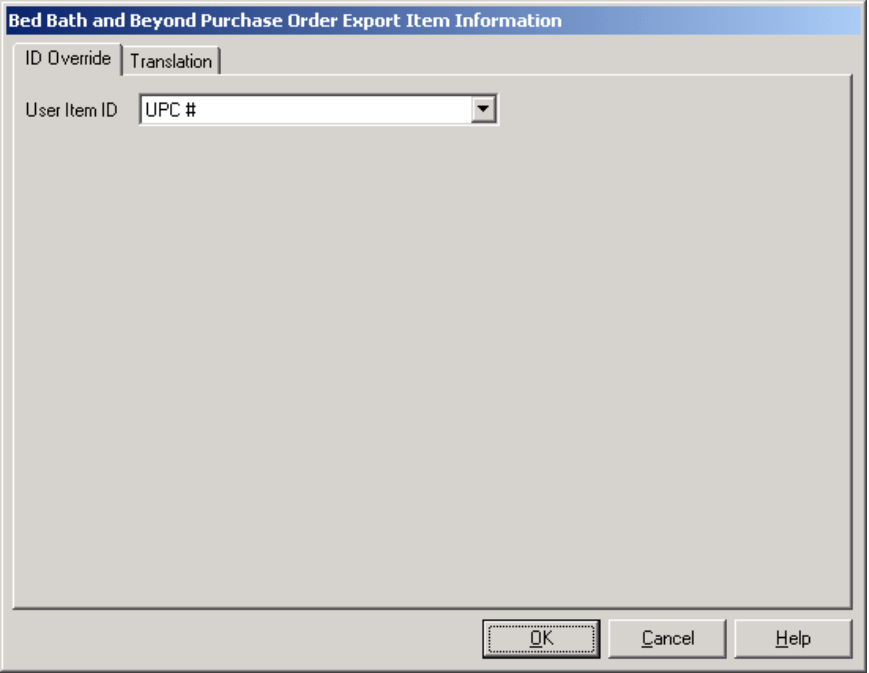

Click on the **Translation** Tab.

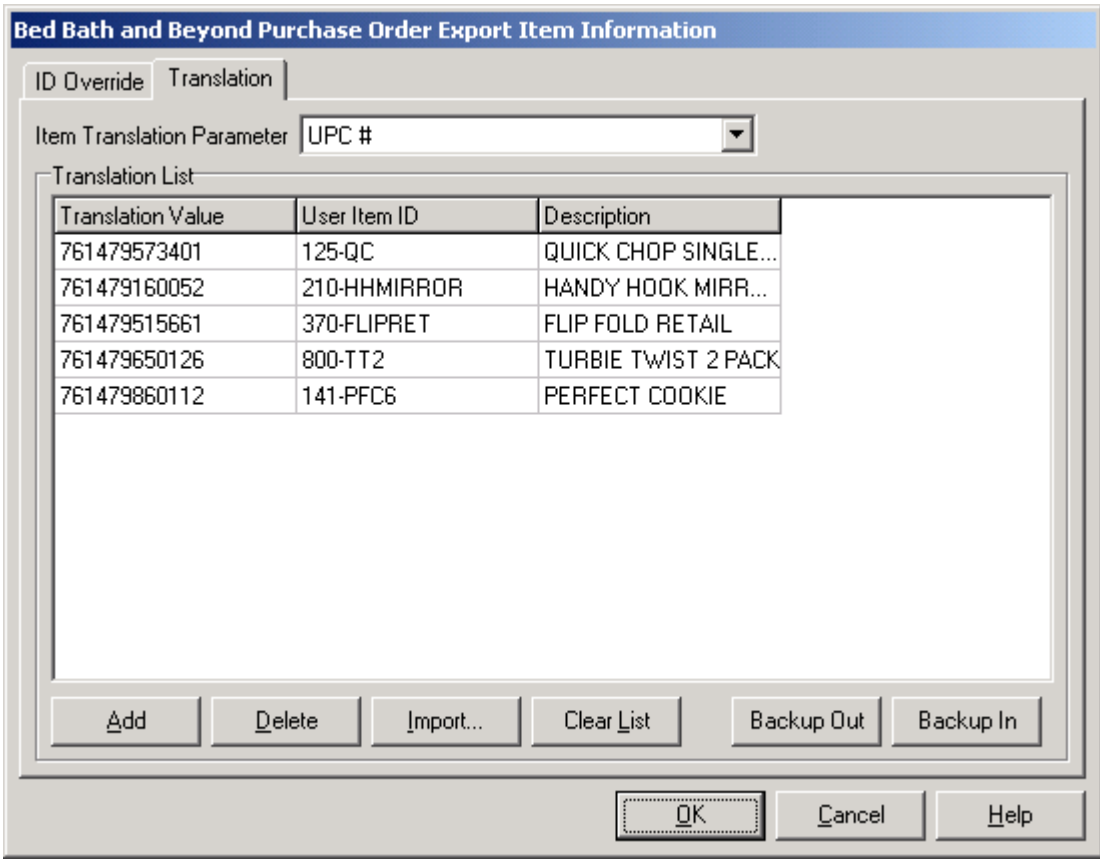

As with the store lists:

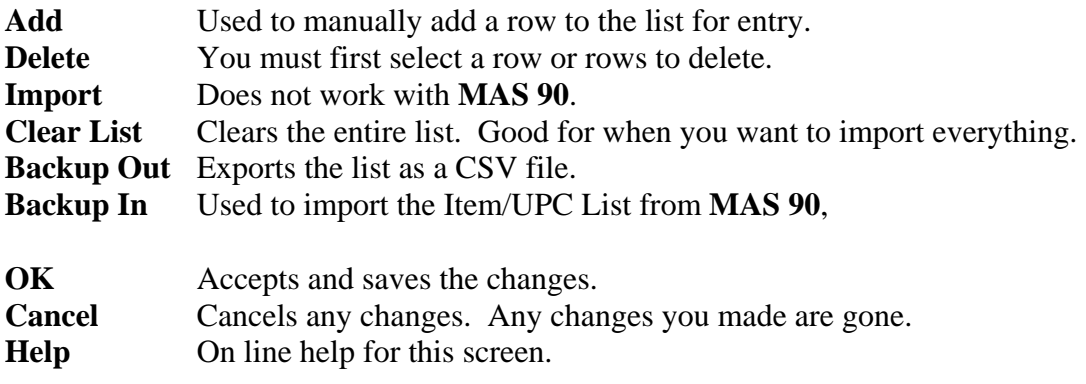

The critical columns are the **Translation** and **User Item ID** fields. These are:

- **Translation** Either the UPC number or the vendor SKU.
- **User Item ID** Your **MAS 90** item number. It must be EXACTLY as you have it in **MAS 90**.

This is what **Integrator** uses to translate the trading partner PO to your item numbers.

You must do the same with the **Imported Transactions** button.

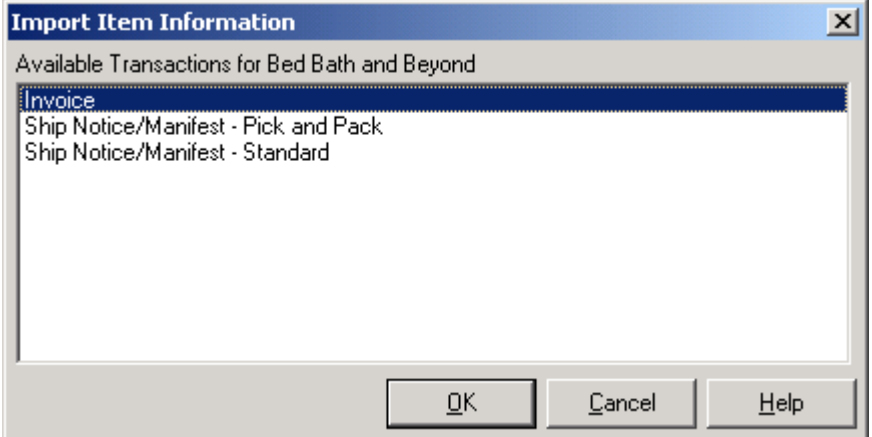

Select **Invoice** and click the **OK** button.

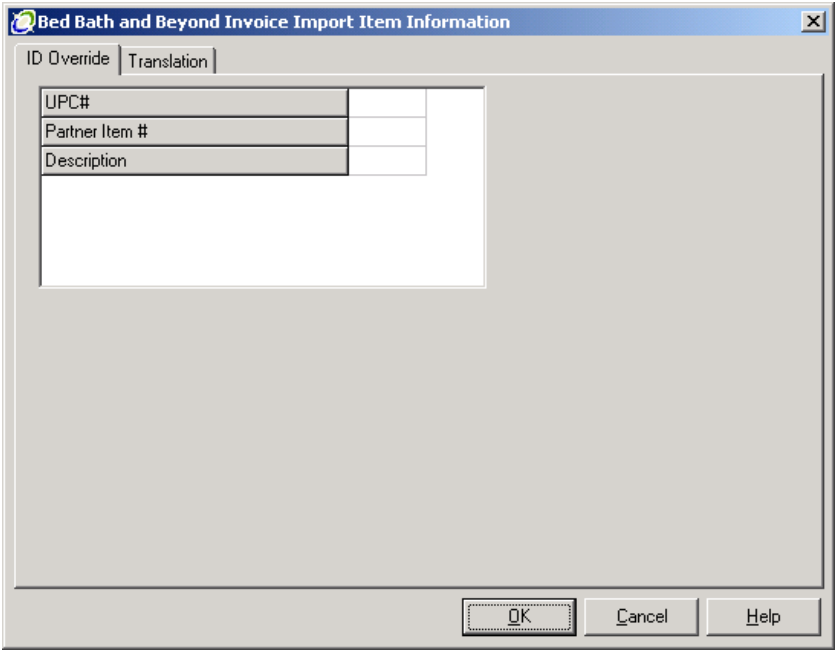

Click on the **Translation** Tab.

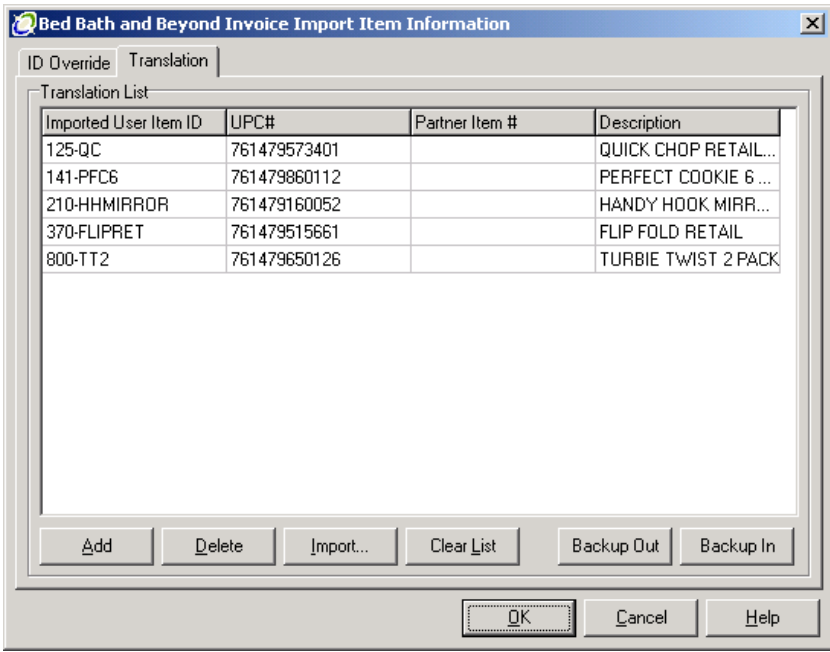

**Integrator** uses the **UPC#** to cross reference the item numbers, and will fall back on the description if it can't match on **User Item ID**. So these three fields are critical to the system loading the invoice (810 document) from **MAS 90**.

Once you have loaded all of the items, then **Integrator** can import the invoices from **MAS 90**. Click the **OK** button to save any changes.

#### <span id="page-35-0"></span>*Exporting Purchase Orders from Integrator*

*Note: True Commerce supplies an excellent manual on the normal operations of Integrator. We will not duplicate that here. We are including a quick overview here only for illustration.*

Start **Integrator**, and click on the **Get Transactions** button to download any new transactions from your trading partners.

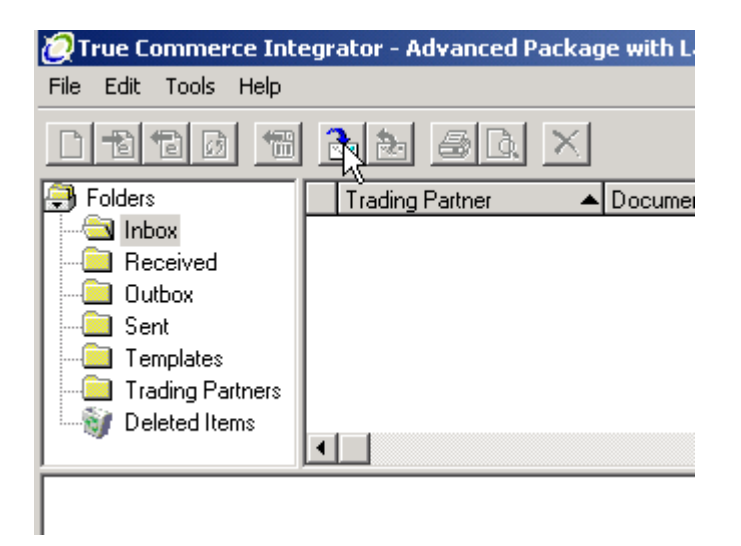

Transactions, such as purchase orders, will first appear in the **Inbox** folder.

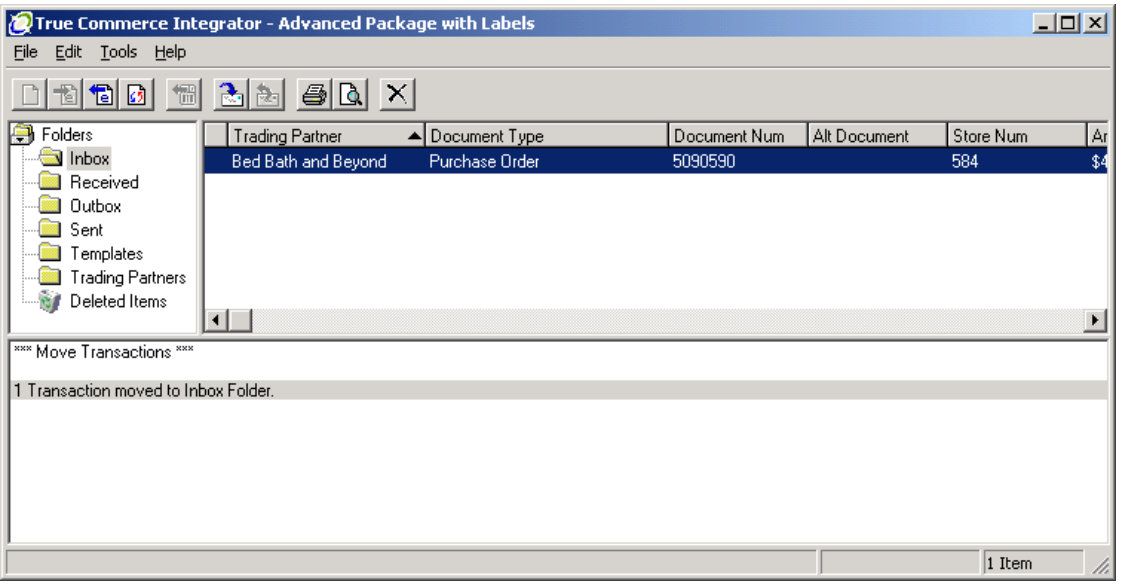

INFORMATION INTEGRATION GROUP **877.457.4072** 457 PALM DRIVE WWW.IIGSERVICES.COM GLENDALE, CA 91202

Highlight/select the purchase orders you wish to export, and then click the **Export** button.

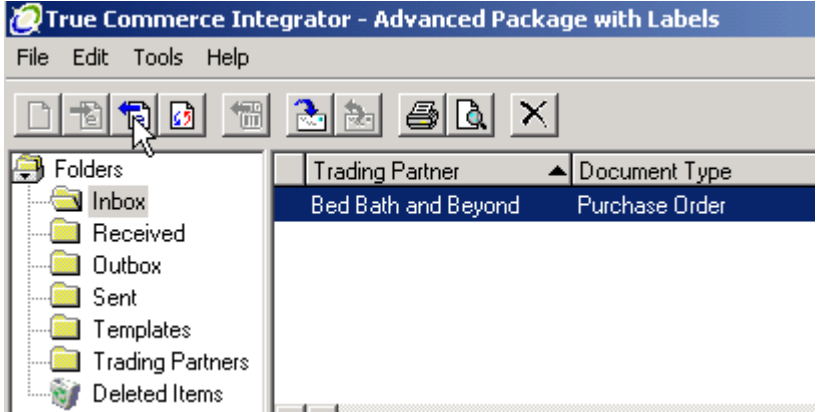

**Integrator** will export the transactions, along with any error messages and display the status in the Information window.

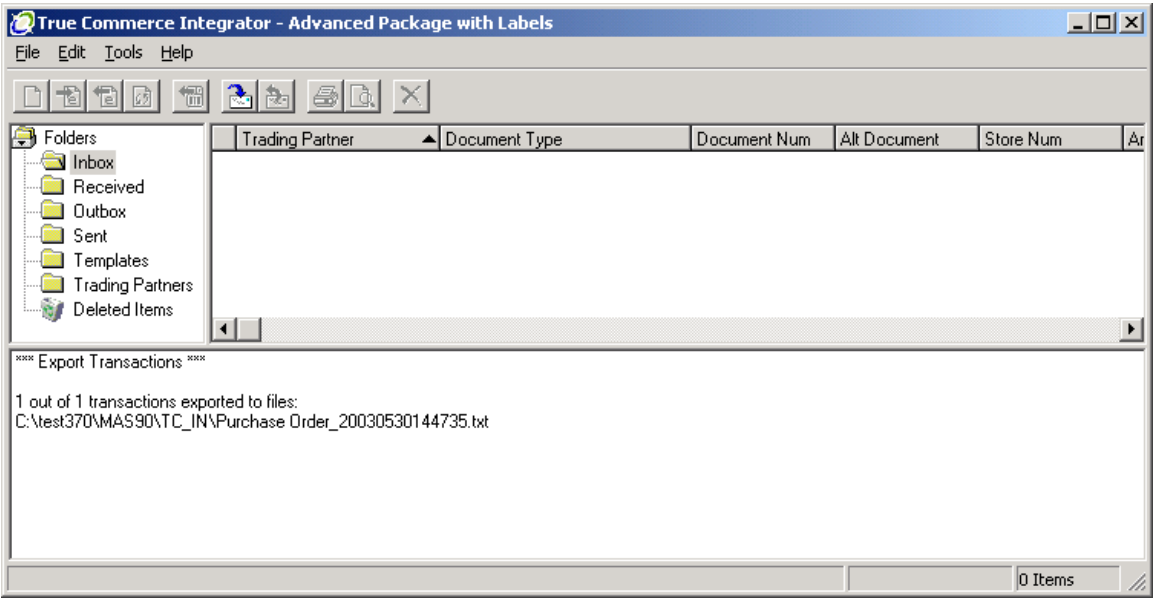

#### <span id="page-37-0"></span>*Importing Orders in MAS 90*

Now, change over to (or run) **MAS 90**.

Select **True Commerce Order Import** from the **Sales Order Main** menu.

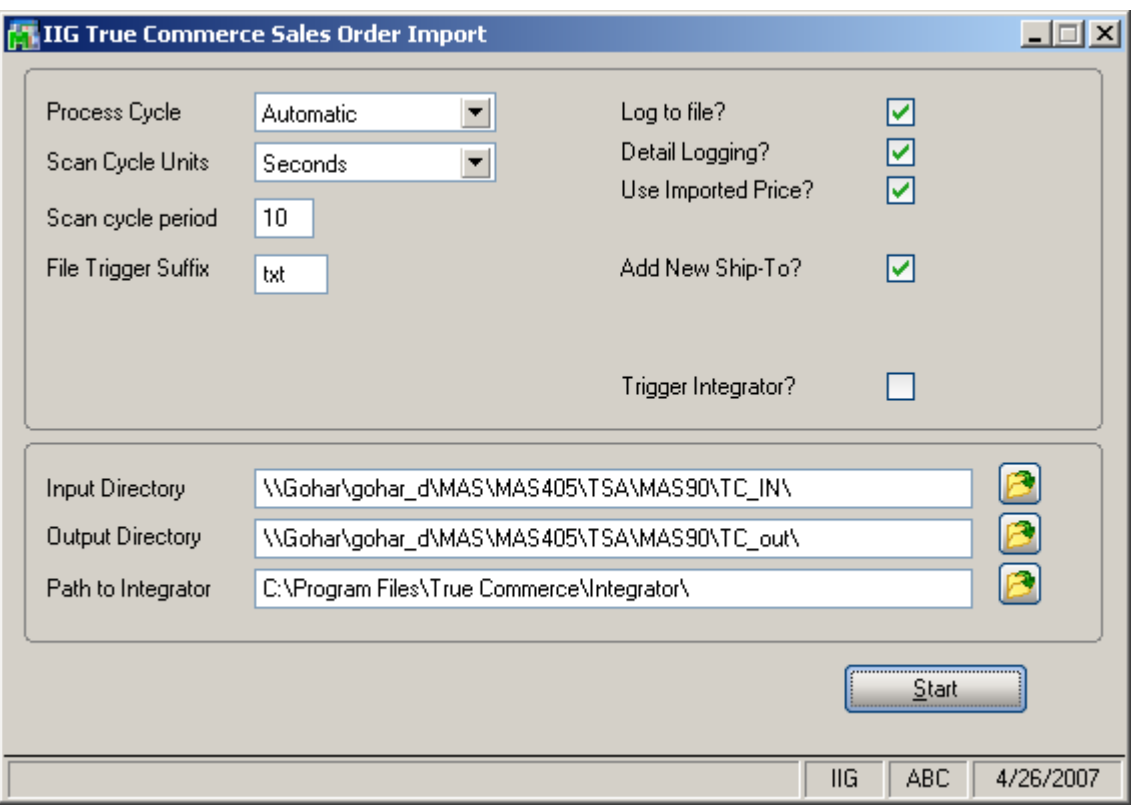

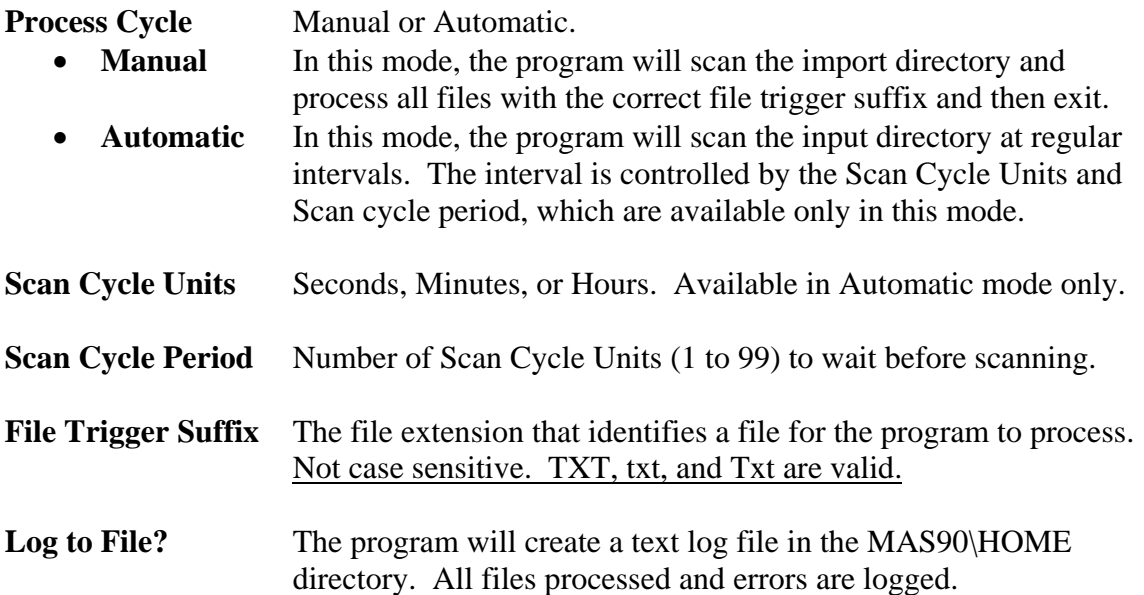

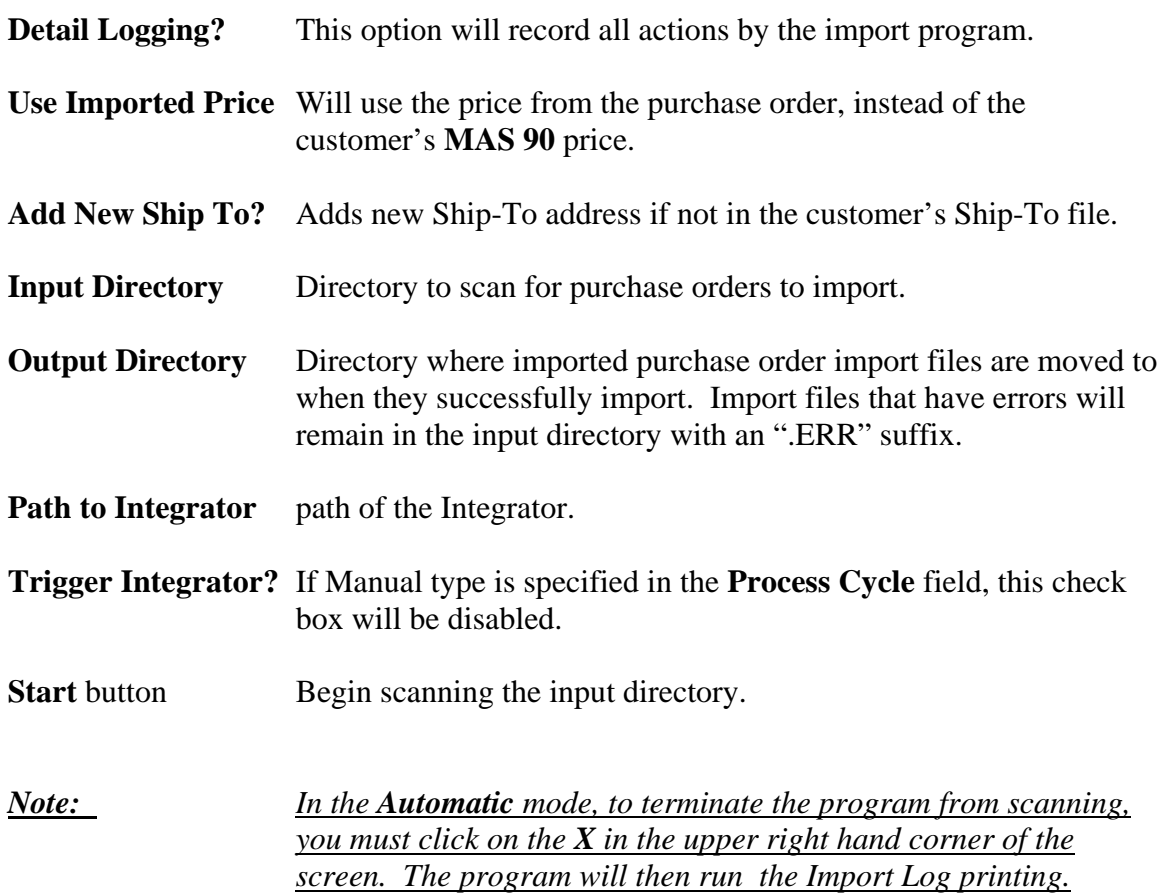

Once the **True Commerce Order Import** finishes importing, the **Sales Order Import Log** will start.

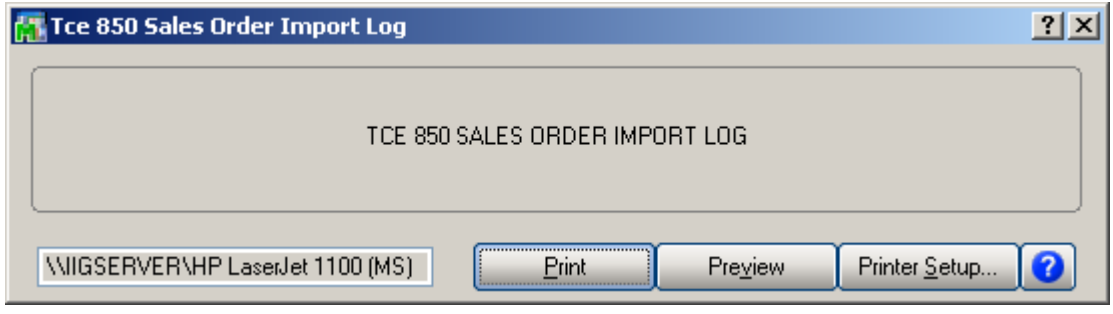

**Print** Prints the log.

**Preview** Previews the import log. The user can still print the log.

**Printer Setup** Allows user to change the printer to print to, including deferred print.

Here is an example of the **Sales Order Import Log**:

#### Tce 850 Sales Order Import Log  $\Box$ u $\times$ Run Date: 04/05/2005 ABC Distribution and Service Corp. Page: 1 COMPOSITION COMPANY AND SERVICE COPP.<br>TCE 850 Sales Order Import Log<br>IMPORT LOG MESSAGES S/O Date: 04/05/2005 Time: 03:36 PM File of y of 1.txt found. Beginning import at APRIL 5, 2005 03:36 PM \*\* IMPORT COMPLETED \*\* File of y of 1.txt processed at APRIL 5, 2005 03:36 PM ORDER AVOOD04 - Avnet Processing Corp (SUS CORPETED INTO ORDER FILES.<br>ORDER EDOO046 - American Business Futures (IMPORTED INTO ORDER FILES. Completed import of orders at APRIL 5, 2005 03:36 PM Total Deposit:  $$.00$  $\overline{c}$ Total Orders: First Items: Line: 000 Item: /C Count: 1 Qty: 0 Line: 000 Item: 7C Count: 1 Qty: 0<br>
Line: 000 Item: 1001-HON-H252 Count: 2 Qty: 4<br>
Line: 000 Item: 1001-HON-H252LK Count: 2 Qty: 20 Returning to scan import link. No files found matching trigger suffix.  $\blacksquare$  $\mathbf{F}$ 00 Page:1  $\bigcirc$   $\bigcirc$   $\bigcirc$ Ind ⇔ | €

And the order is now in Sales Order:

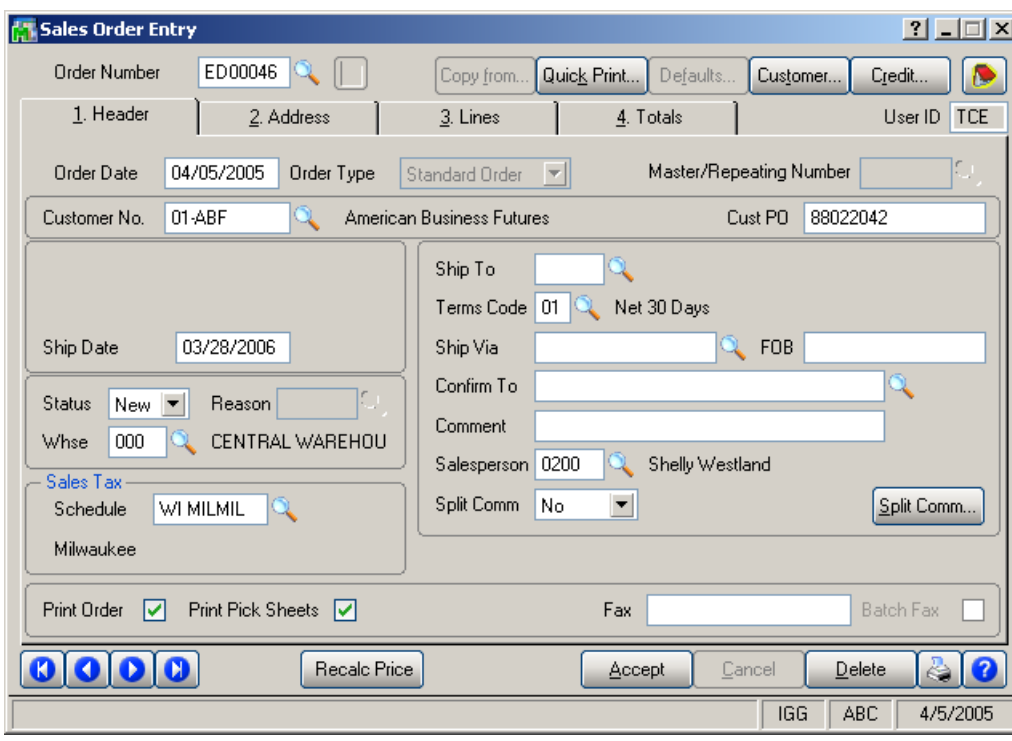

The Order Date is the Purchase Order date, and the Ship Date is the Requested Ship Date. The correct Ship-To Address is loaded, if possible.

Here are the items:

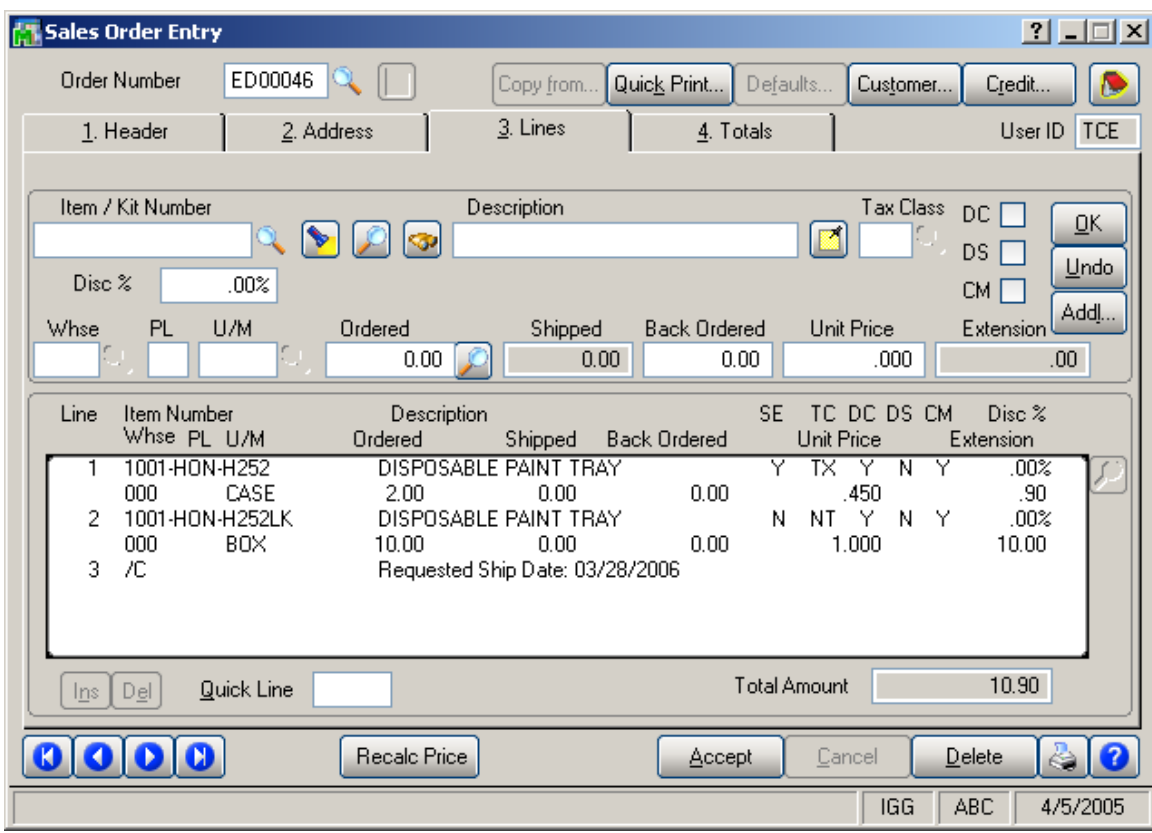

Note the comment lines with the Requested Ship Date and Cancel After Date. If supplied from the trading partner, the Do Not Ship Before Date will also appear as a comment. All three fields are also available to Crystal Reports.

#### <span id="page-43-0"></span>*Exporting Invoices from MAS 90*

#### From the **Sales Order Main Menu**, select **True Commerce Invoice Export**.

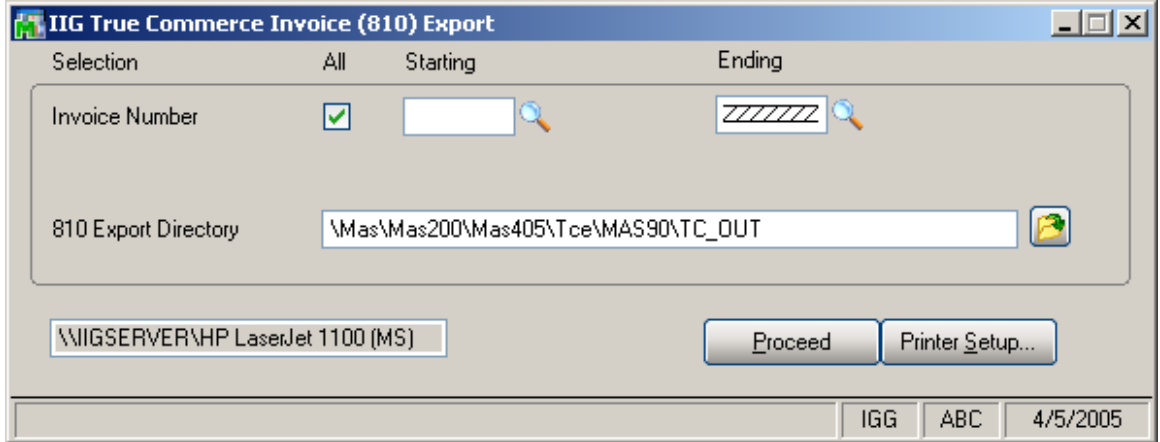

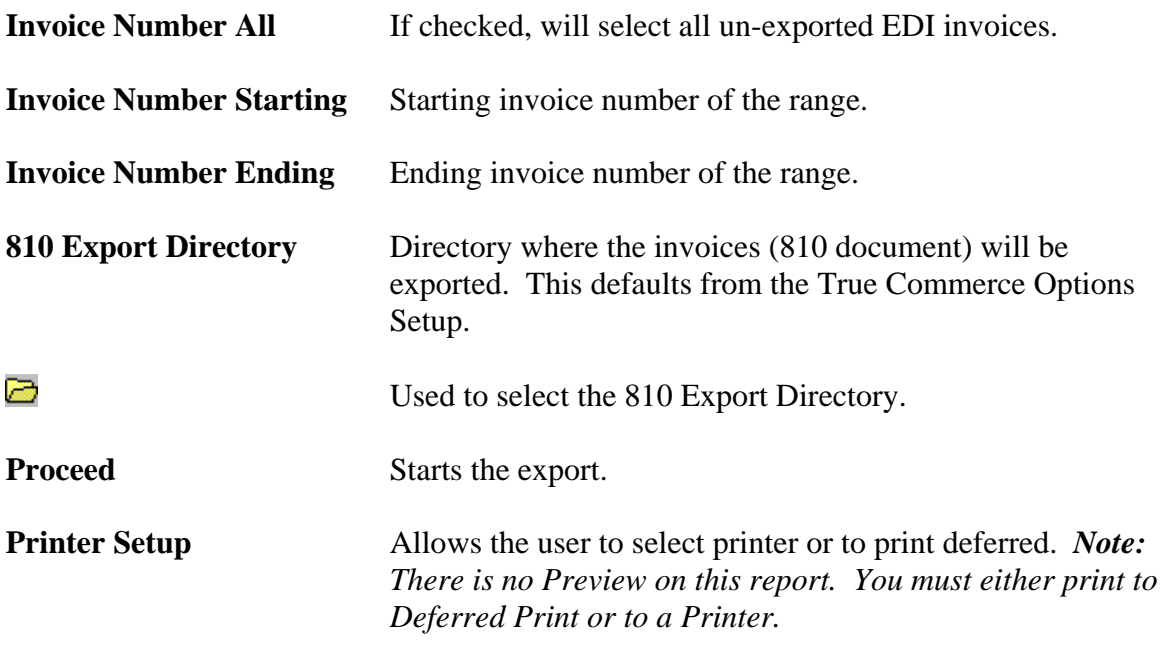

Click on the **Proceed** button to begin the export.

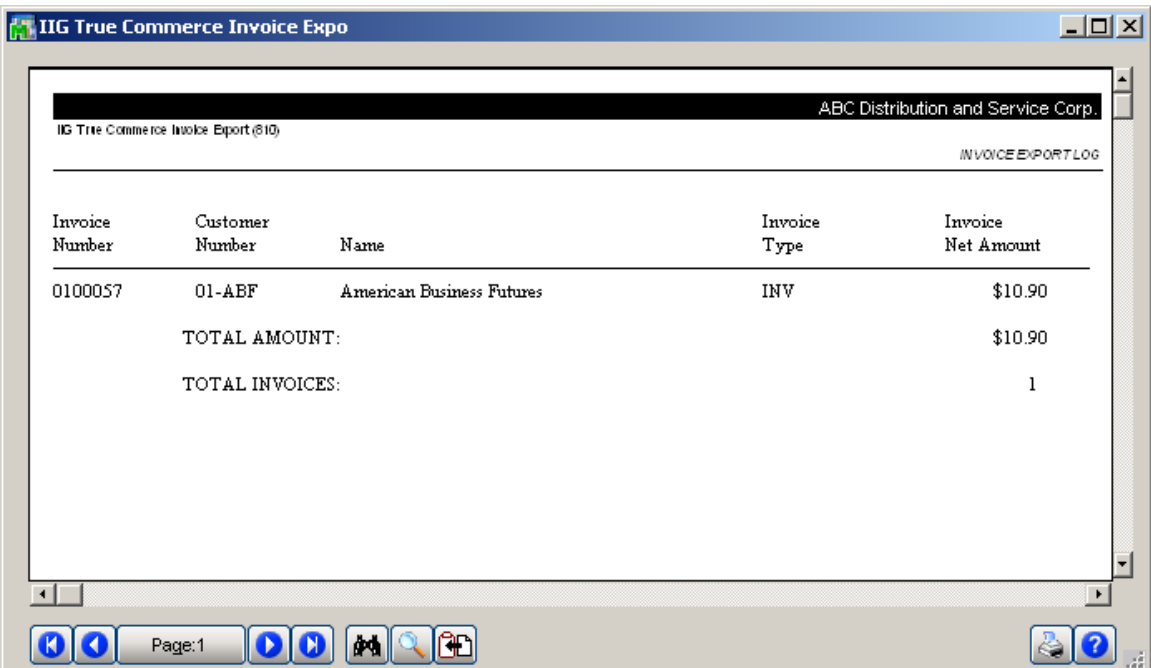

If the Invoice has not been exported before running the **S/O Daily Sales Report/Updates**, it can be exported after update using the **True Commerce Invoice History Export** program.

Only the invoices of the customers checked as **EDI Customer** can be exported.

#### <span id="page-45-0"></span>*Importing Invoices into Integrator*

Switch to or start **Integrator**, and select the **Outbox** folder.

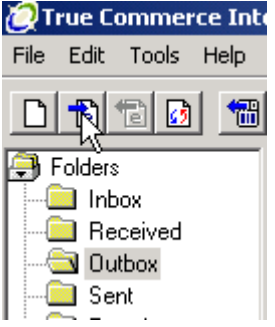

**Integrator** will then import the invoice transactions from **MAS 90**. Any warnings or errors will be shown in the Information window.

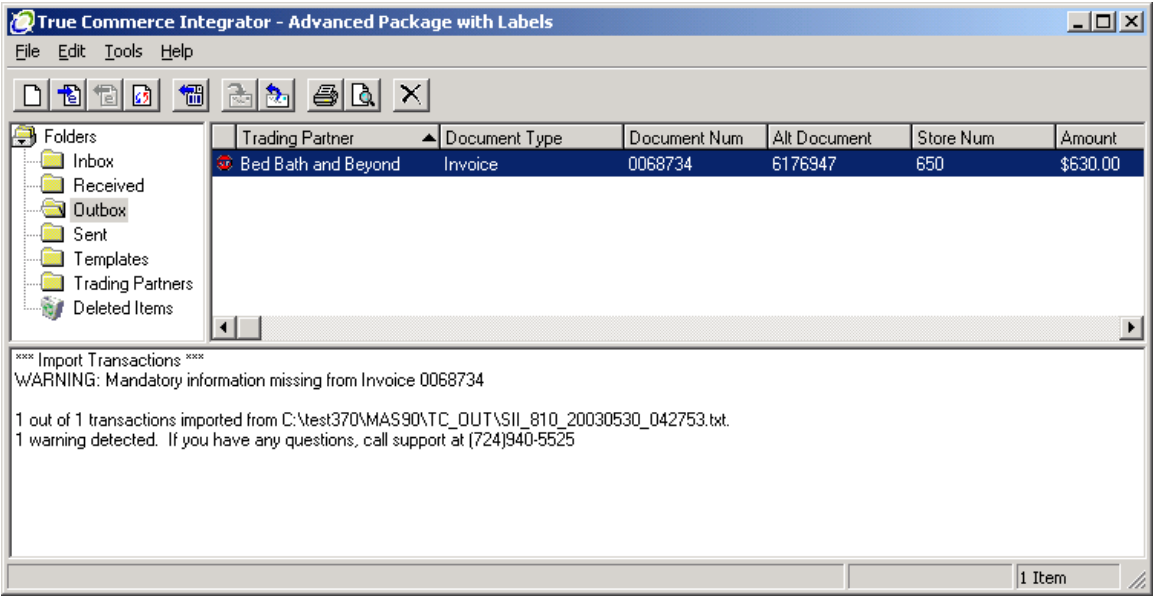

If **Integrator** shows a Stop Sign, that transaction will require correcting one or more fields.

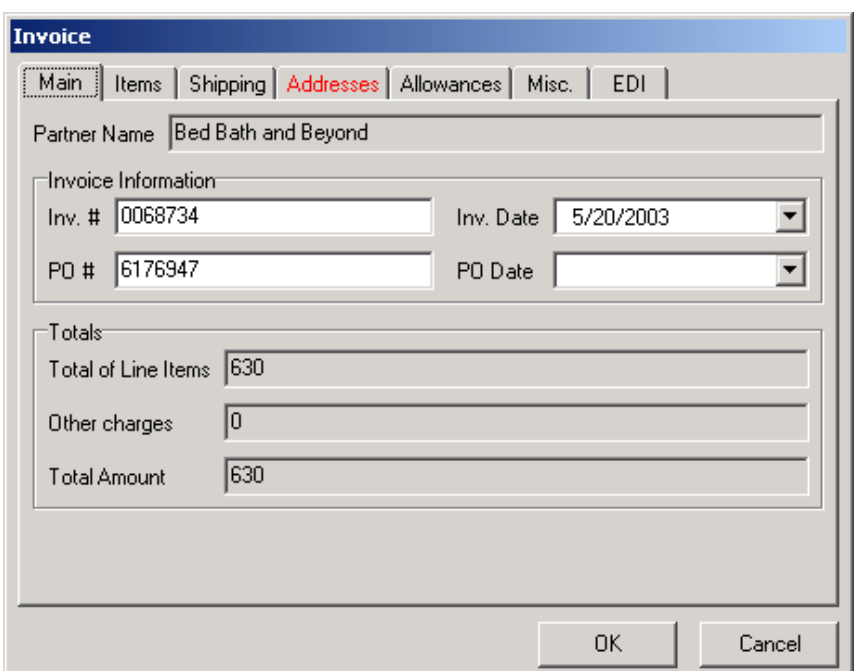

In this example, the **Address** tab is highlighted in Red.

This must be corrected before **Integrator** will allow you to send this Invoice.

Click on the highlighted tab.

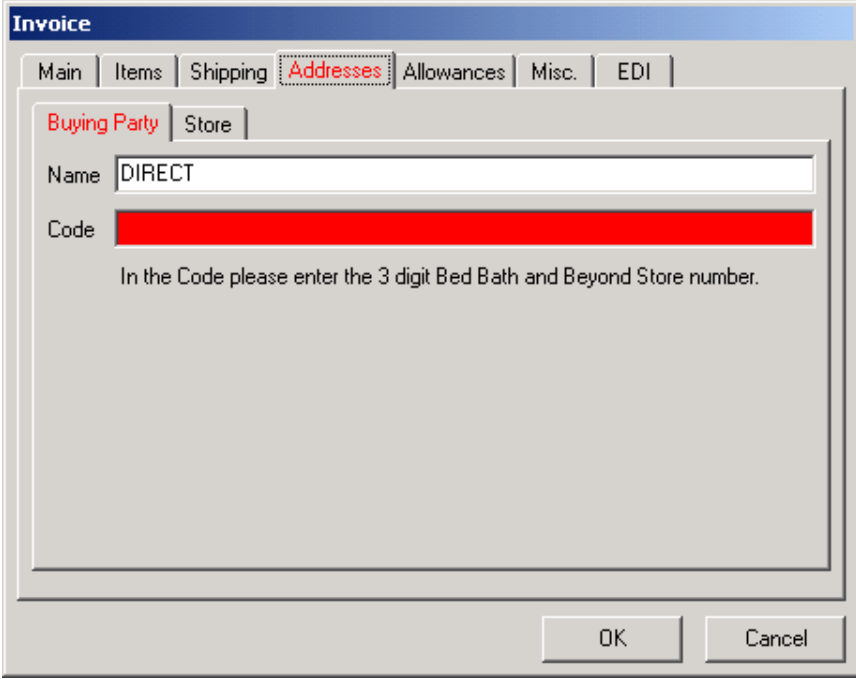

The required field that must be filled in is highlighted. Enter the missing value. As soon as the missing value is entered, the highlight is removed and the problem is corrected.

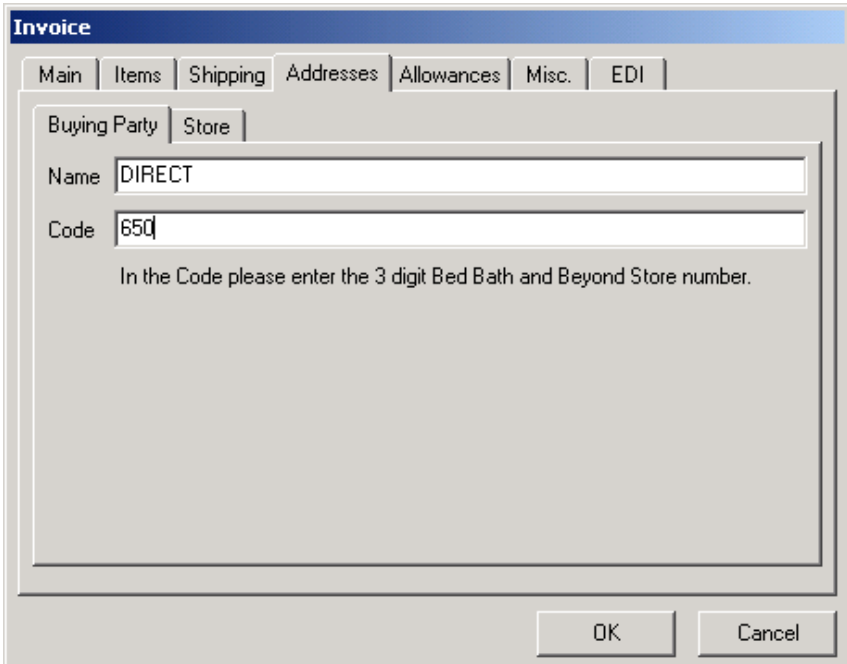

Click **OK** to save the changes.

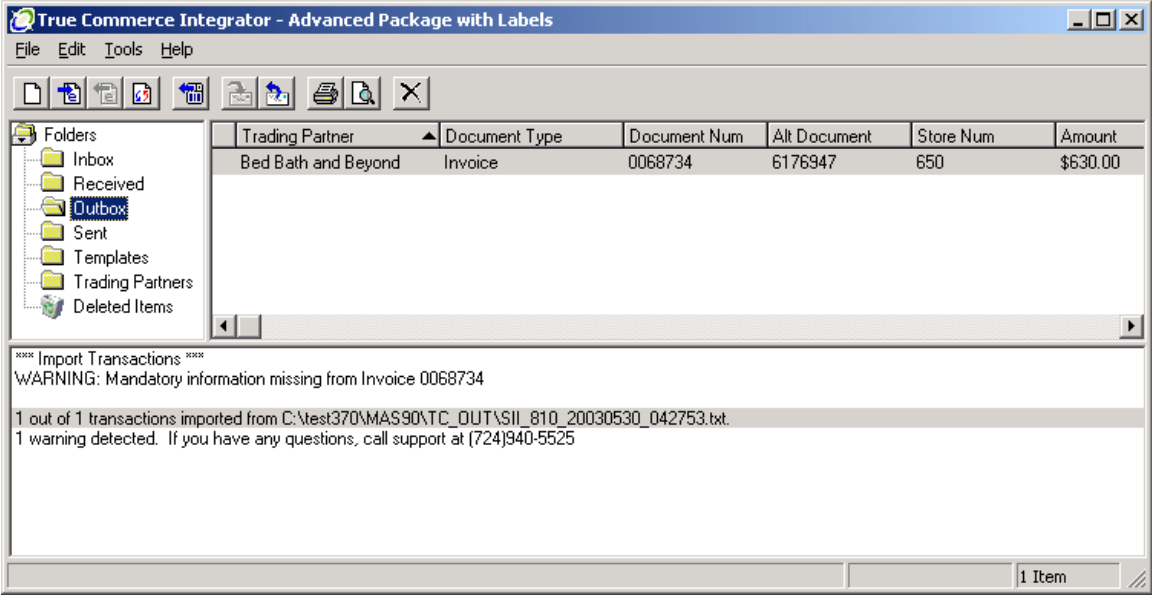

Now the Invoice is ready to send. You can also use this invoice to generate an ASN and labels. Please see the True Commerce manual on how this is done.

*That's all there is to it!* 

#### <span id="page-49-0"></span>ASN Processing (Advance Ship Notice)

#### *IIG True Commerce ASN (856) Export*

The **IIG True Commerce ASN (856) Export** program has been added under the **Sales Order Main** menu to enable **ASN** functionality in the **True Commerce EDI Link.**

*Note: This program will not work if the Enable TSA check box is not selected in IIG True Commerce EDI Options.* 

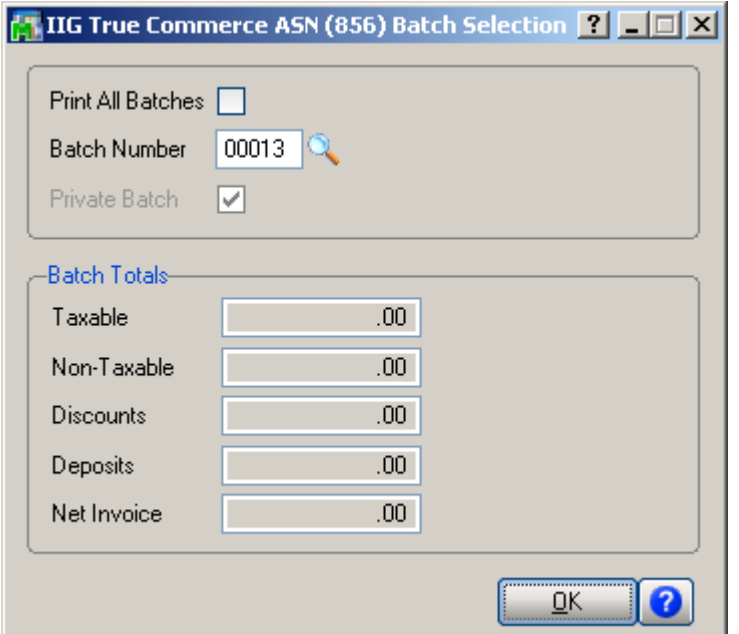

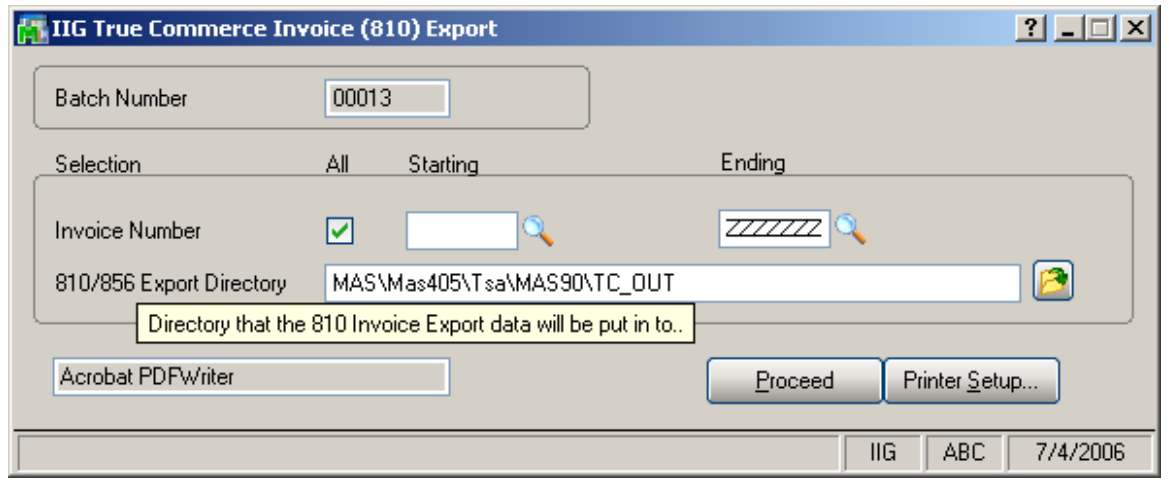

INFORMATION INTEGRATION GROUP **877.457.4072** 457 PALM DRIVE WWW.IIGSERVICES.COM GLENDALE, CA 91202

The **856 Export Directory** is the directory where the **Advance Ship Notice (856)** will be exported.

#### <span id="page-51-0"></span>*Customer Maintenance*

Click the **EDI** button on the Additional tab of the **Customer Maintenance** to open the **IIG True Commerce EDI Customer Options** screen.

Check the **Requires ASN?** box on the **IIG True Commerce EDI Customer Options** screen**.** 

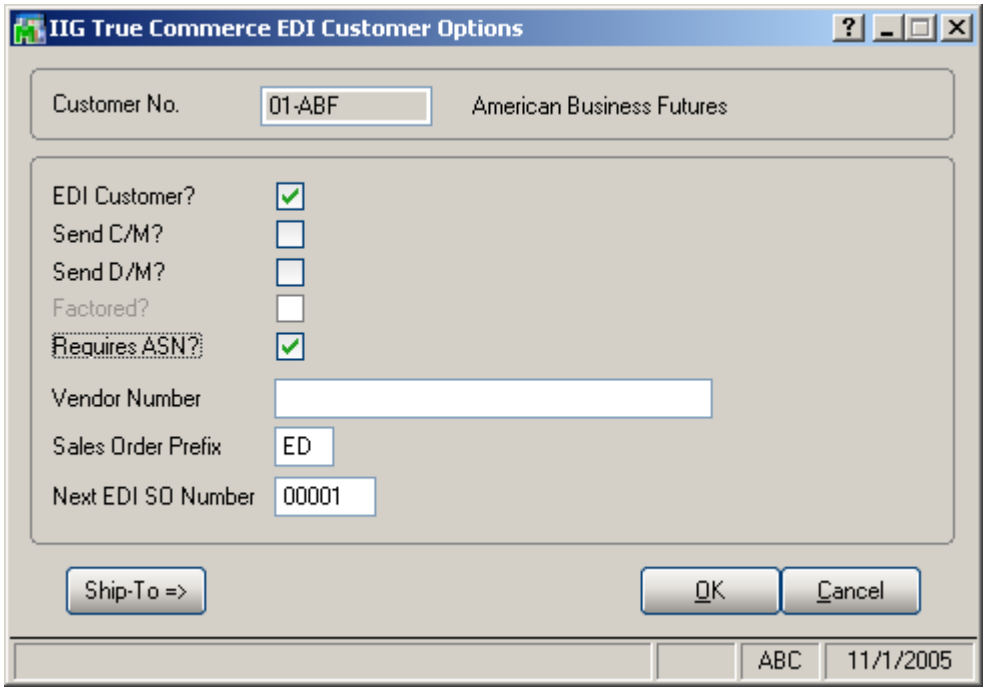

*Note: The Requires ASN? check box will not be visible if the Enable TSA check box is not selected in IIG True Commerce EDI Options.* 

#### <span id="page-52-0"></span>*Sales Order Entry*

The **TCE EDI** button will be shown on the Totals tab of the **Sales Order Entry** for EDI customers.

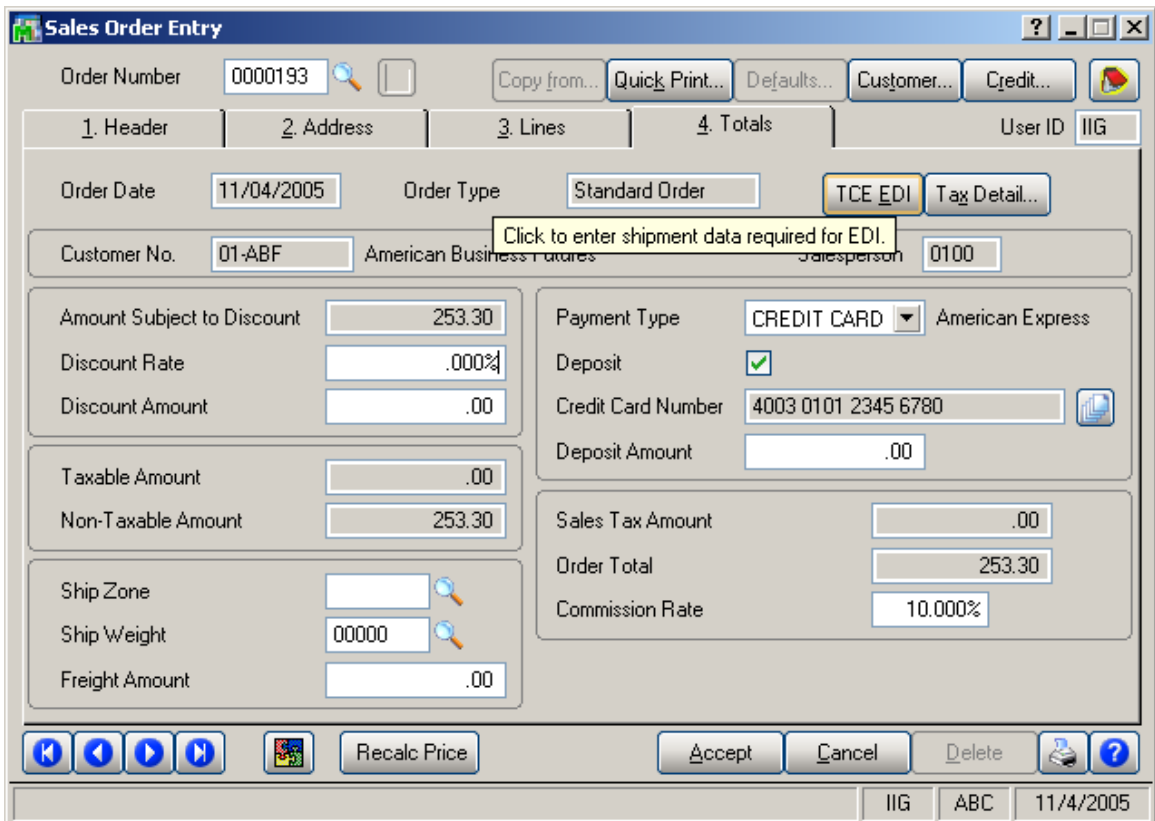

*Note: The TCE EDI button will not be visible if the Enable TSA check box is not selected in IIG True Commerce EDI Options.* 

Click the **TCE EDI** button to enter the shipment data. The **IIG EDI ASN Shipment Entry** will be opened for entering the necessary information.

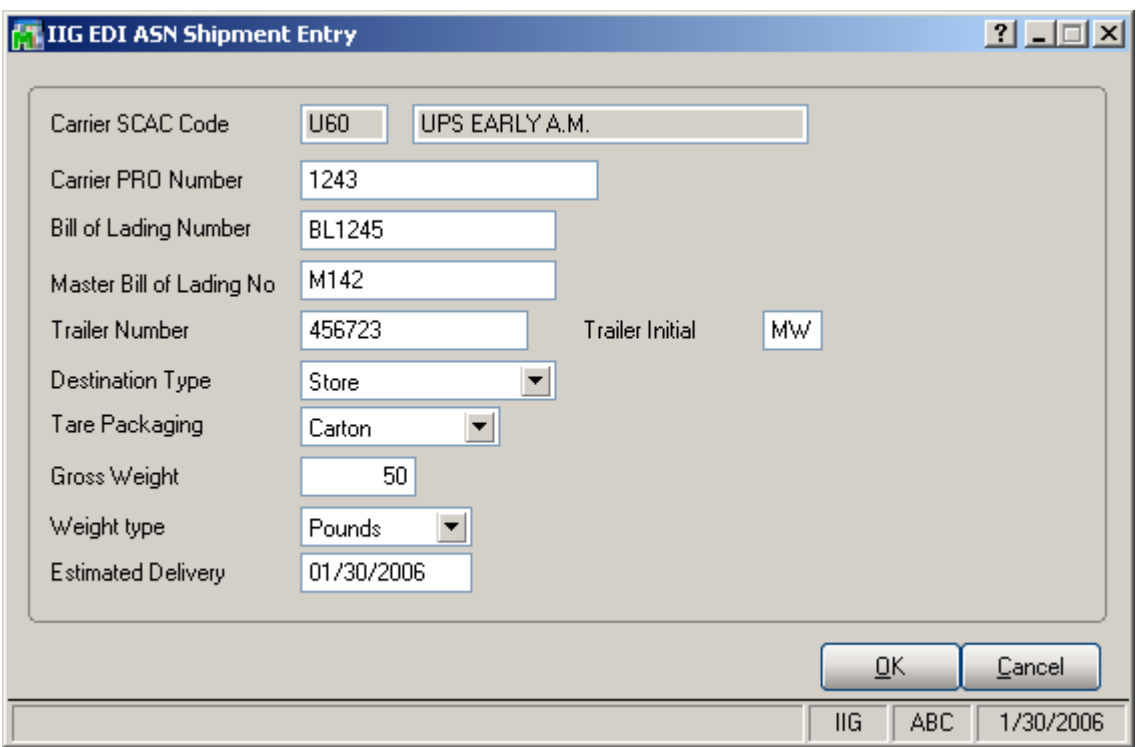

The **Carrier SCAC Code** is the Standard Carrier Alpha Code for the Carrier set in the **Shipping Rate Maintenance**.

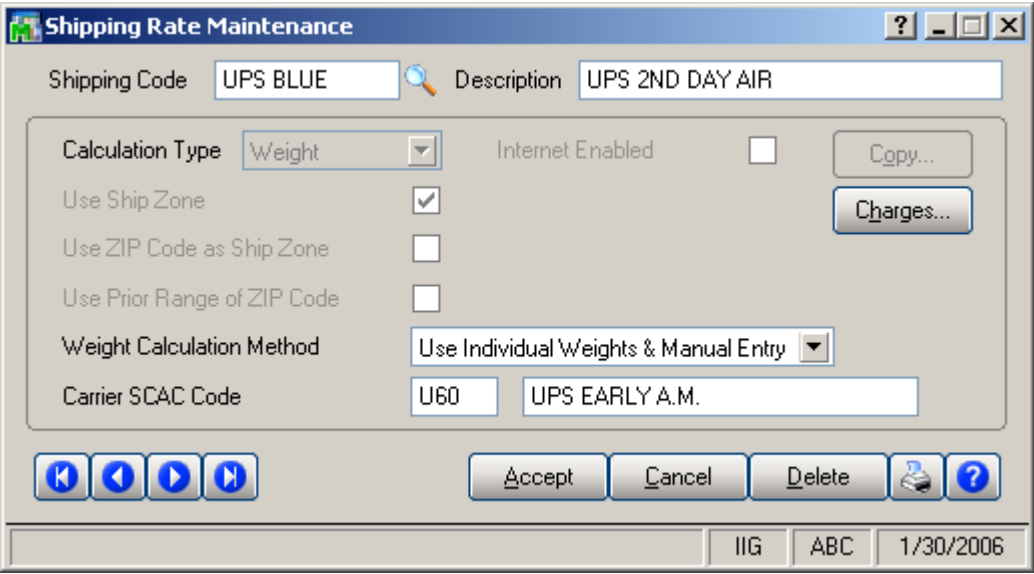

The **Estimated Delivery** is the date the shipment is expected to arrive. Enter the data and click **OK**.

#### <span id="page-54-0"></span>*Shipping Data Entry*

Run the **Shipping Data Entry.** The **TCE EDI** button will be shown for EDI Customers.

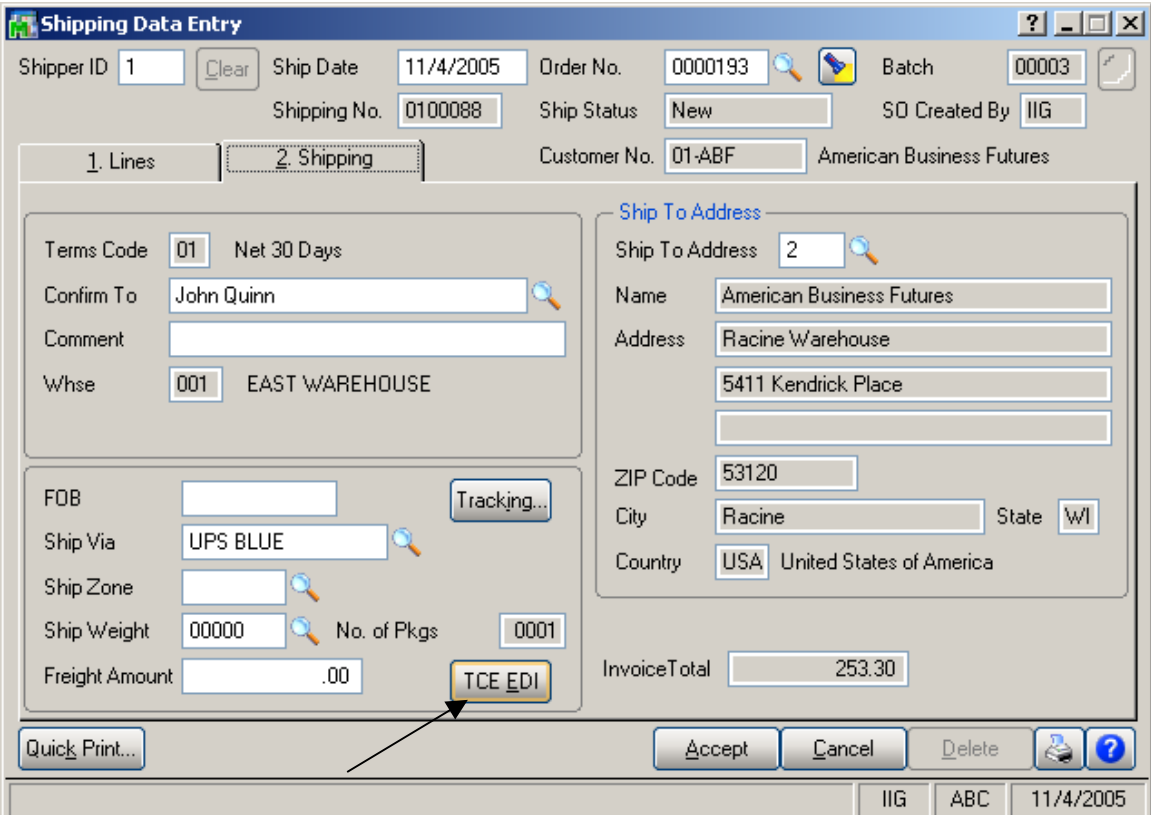

*Note: The TCE EDI button will not be visible if the Enable TSA check box is not selected in IIG True Commerce EDI Options.* 

Ship the Sales Orders created for EDI customers and run the **True Commerce ASN Export** program under the **Sales Order Main** menu.

The **IIG True Commerce Advance Ship Notice (856) Export** screen will be displayed.

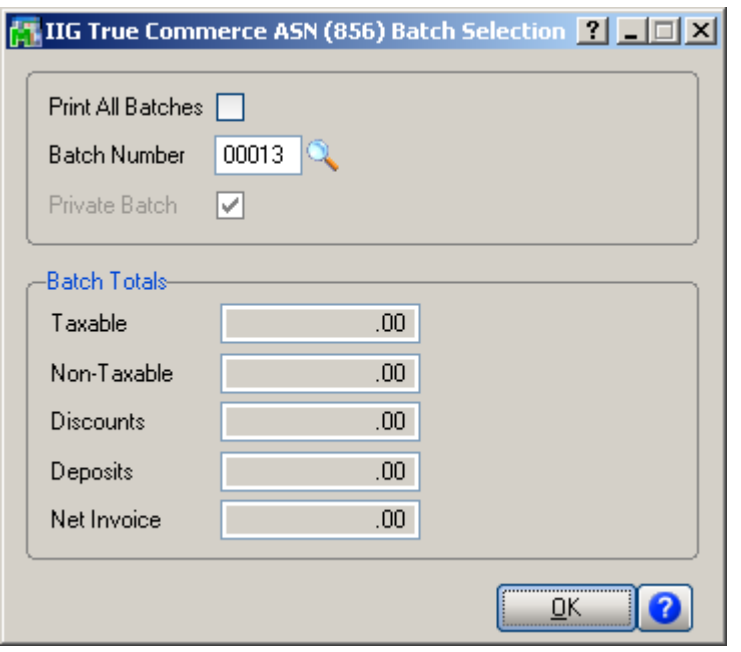

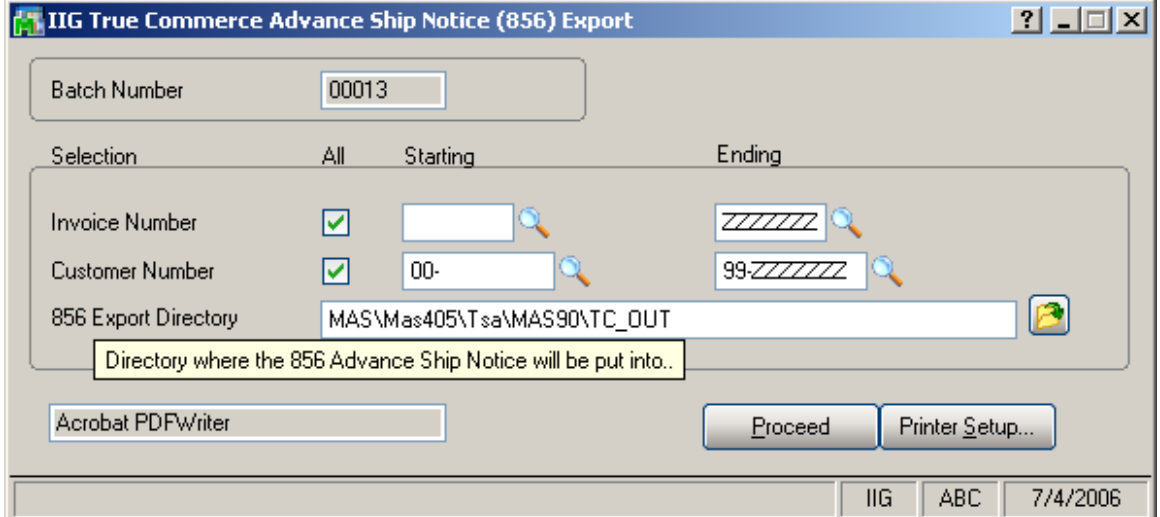

Select the **810/856 Export Directory** that is the directory where the **Advance Ship Notice (856)** will be exported and **Proceed.** 

The following .txt file will be created and saved in the selected folder.

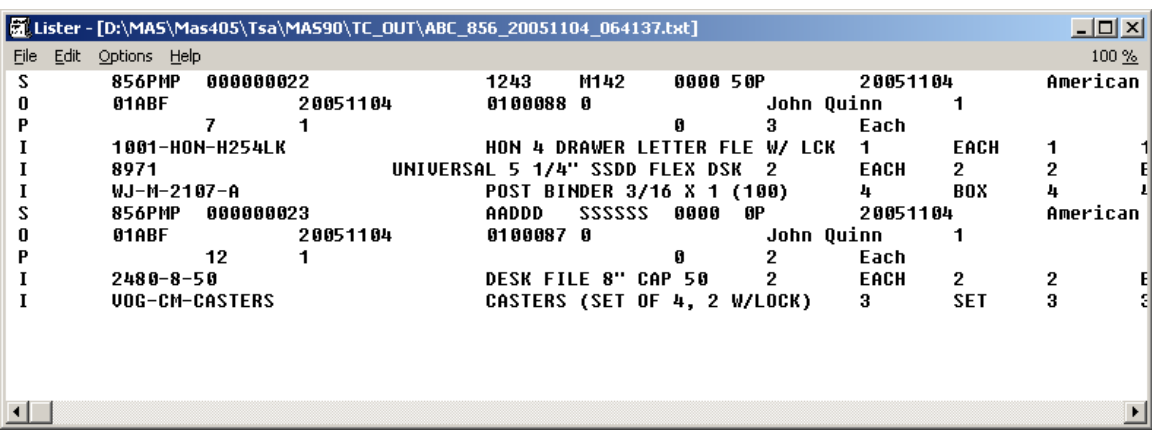

#### <span id="page-57-0"></span>Batch Invoice Transfer Utility

The B**atch Invoice Transfer Utility** program has been added under **Sales Order Shipping** to allow moving an Invoice from one batch to another.

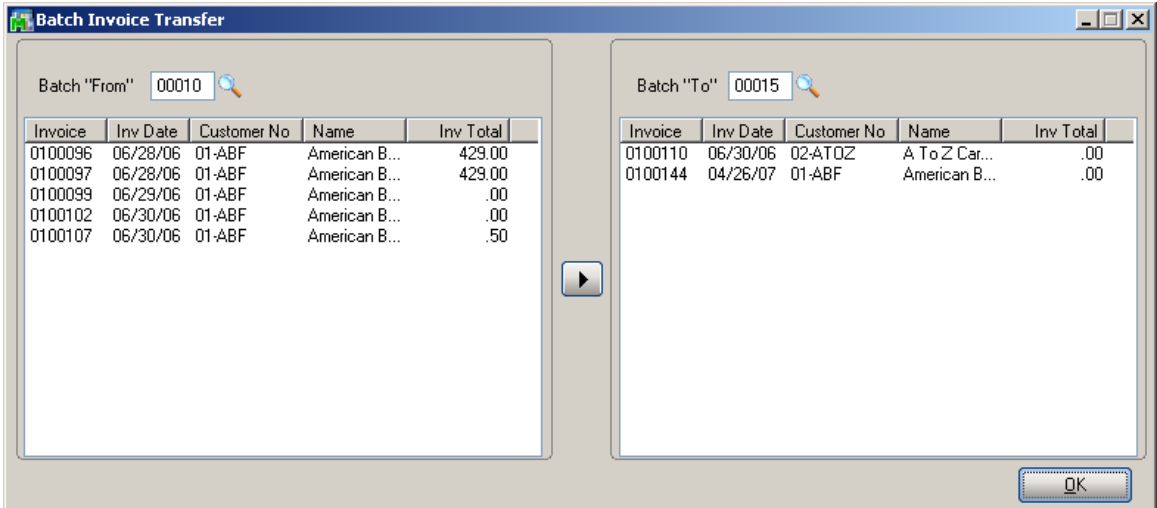

Select a line in the first greed then click the **Copy** button to move it to the second one.

#### <span id="page-58-0"></span>**Glossary**

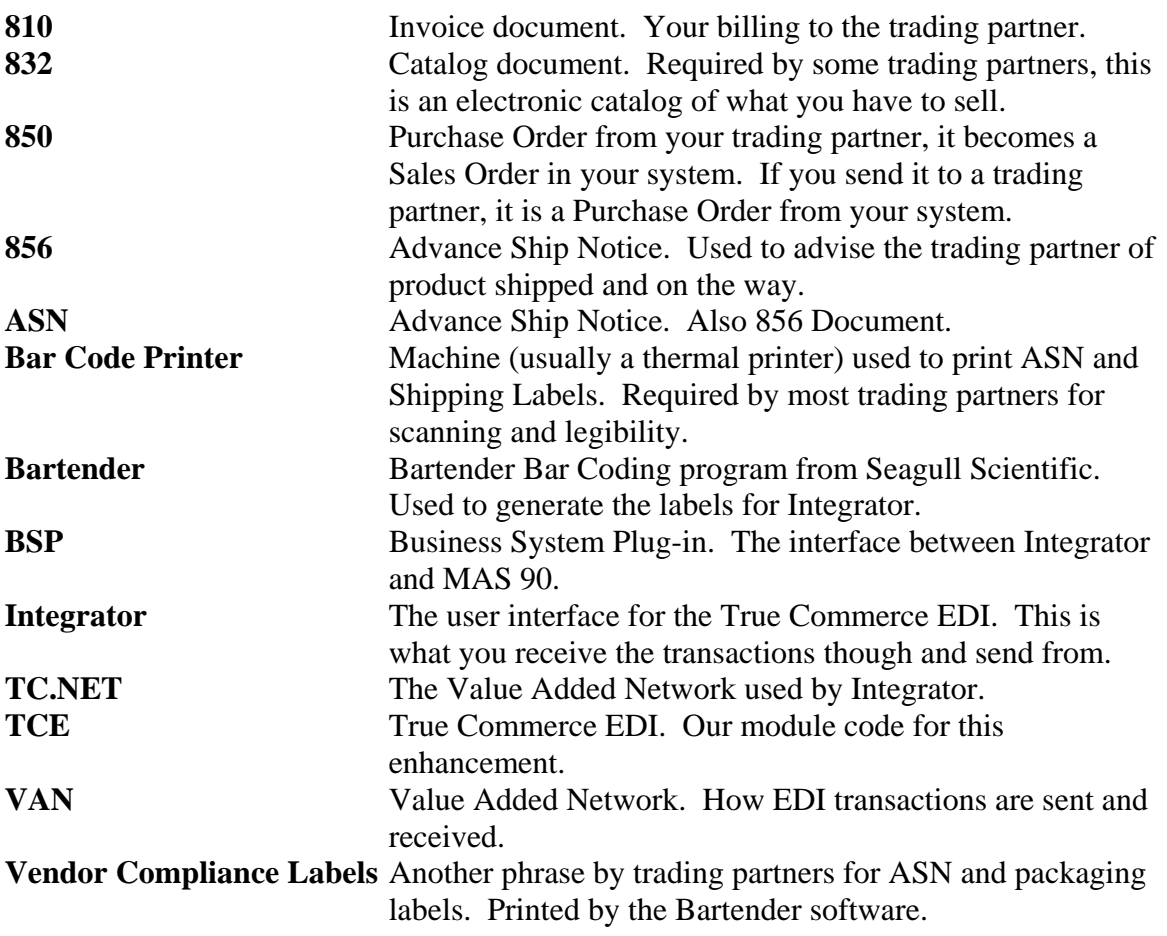